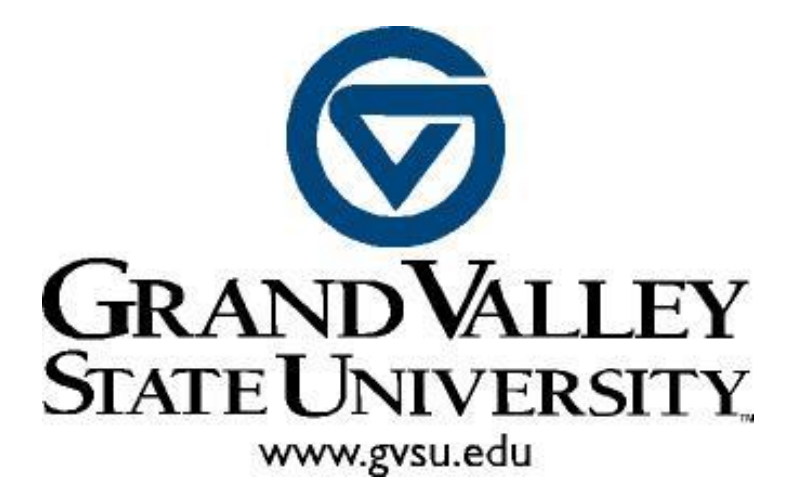

## Grand Valley State University FINANCE SELF-SERVICE

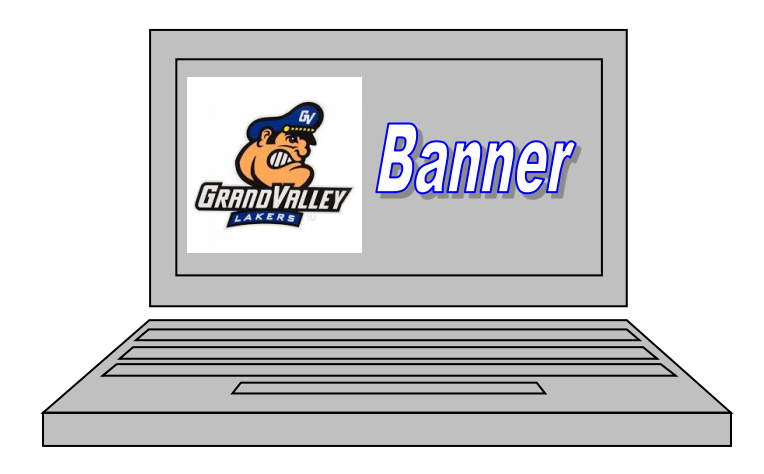

### <span id="page-1-0"></span>**Contents**

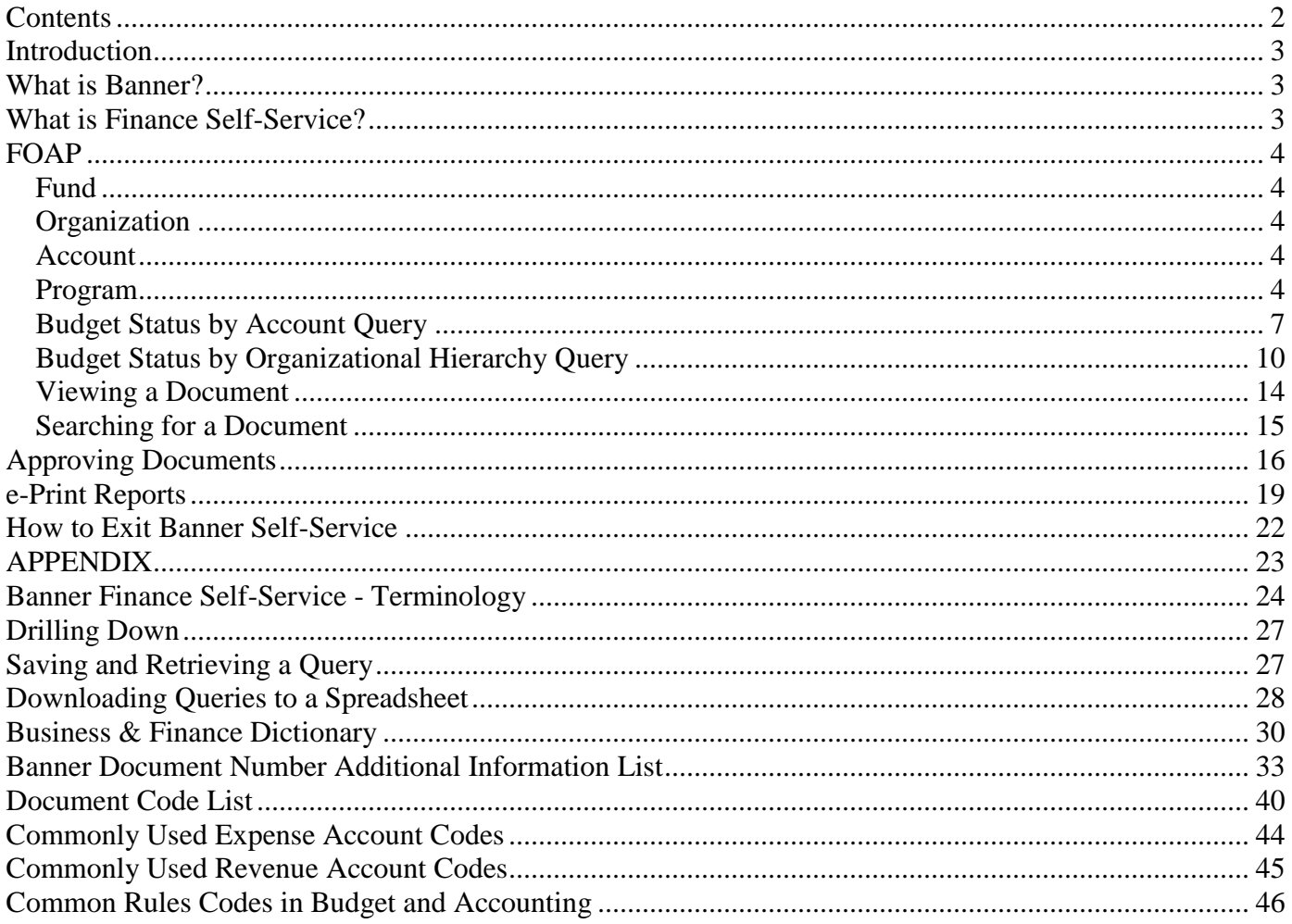

### <span id="page-2-0"></span>**Introduction**

This guide is designed for Grand Valley State University employees to enable them to access and navigate within the Banner Finance Self-Service system and learn the query and approval functions. Upon completion, employees will be able to obtain information regarding budgets, revenues, expenditures, commitments, and available balances within their area of fiscal responsibility.

Banner introduces many new terms and concepts which are important to understanding and making effective use of the system. In this section, the Chart of Accounts and its elements, referred to as "FOAP" will be explained as well as the different screens used for making queries and displaying documents, and the different columns to get the information needed.

### <span id="page-2-1"></span>**What is Banner?**

Banner is a web-based software application developed specifically for higher education institutions by a company called SunGard SCT. Banner provides an online environment that will allow GVSU to perform computing functions in a highly efficient manner as all data will now be totally integrated and shared among different departments across the University.

Banner Finance comes in two distinct options: Banner Admin and Self-Service. Employees working heavily in Finance will be using the Banner Admin option. Self-Service is a more user-friendly interface that only allows a specific set of processes to be completed. It is more intuitive and less intensive than that of Admin; however, not all Banner processes can be completed with Self-Service.

### <span id="page-2-2"></span>**What is Finance Self-Service?**

Finance Self-Service is the web interface that will allow GVSU employees to perform designated financial operations and procedures in a more user-friendly environment than that of Banner Admin. It allows GVSU employees to approve requisitions, and query accounts for encumbrances, payments, and budget.

### **Quick Review**

### **Chart of Accounts**

The **Chart of Accounts** is the numbering system used by Banner to capture financial transactions and facilitate retrieval of information and financial reporting. The Chart of Accounts structure in Banner is composed of six elements (**FOAPAL**):

**F**und **P**rogram **O**rganization **A**ctivity **A**ccount **L**ocation

## <span id="page-3-0"></span>**FOAP**

### <span id="page-3-1"></span>**Fund**

A fund is a six-character code that identifies the **source** from which the money is being drawn.

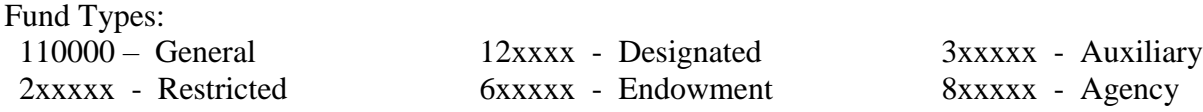

### <span id="page-3-2"></span>**Organization**

A five-character code that identifies a unit of budgetary responsibility and/or departments within an institution. It is normally used to define **WHO** spends the money.

Examples of Organizations: 40625 – AWRI Annis Water Resources 57105 – Accounting Office

### <span id="page-3-3"></span>**Account**

A four-character code that identifies general ledger (assets, liabilities, control, fund balances) and operating ledger accounts (income, expenditures, transfers). Revenue account codes identify the type of revenue received, such as tuition or auxiliary sales revenue. Expenditure account codes identify the type of expenditure, such as salaries or supplies.

Account Code ranges: 5xxx – REVENUES 7xxx – CSSM & EQUIPMENT EXPENSES 6xxx – SALARIES, WAGES & FRINGES 8xxx – MANDATORY/NON-MANDATORY TRANSFERS

### <span id="page-3-4"></span>**Program**

This is a three-character code that identifies a function and enables the institution to establish a method of classifying transactions across an organization. Program codes were designed to correlate to the Higher Education Institutional Data Inventory (HEIDI) reporting scheme used primarily by the Budget Office.

Examples of Program Codes:

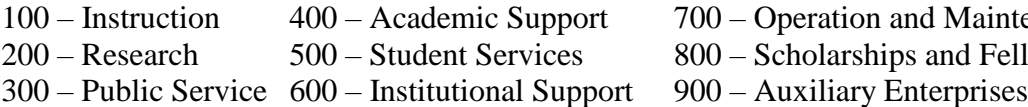

700 – Operation and Maintenance of Physical Plant

GVSU only uses four of the six elements in the Chart of Accounts at this time. Those elements are Fund, Organization, Account,

: **Quick Tip**

and Program (FOAP).

- 200 Research 500 Student Services 800 Scholarships and Fellowship
- 

## Logging into Finance Self-Service

*Finance Self-Service is a web-based program. To use it, open an Internet Browser and log into Finance Self-Service. (Browsers include Chrome, Firefox , etc.)*

- 1. **Open** an internet browser
- 2. **Type**: **[http://banner.gvsu.edu](http://banner.ysu.edu/) <press enter>**

**Finance Self-Service is used to view actual fiscal year University financial activities.**

- 3. **Click** on Banner Self-Service (including E-print) using GVSU Central Login Service
- 4. **Enter GVSU network ID**
- 5. **Enter GVSU network password**
- 6. **Click** Login button

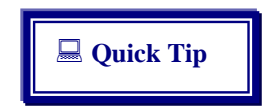

Banner Self-Service has a 30-minute timeout limit.

To reset your Network password please use the following link <http://www.gvsu.edu/it/helpdesk/gvsu-accounts-59.htm>

### **Main Menu**

**Personal Information** .<br>Update addresses, contact information or marital status; review name or social security number change information; Change your password; Customize your directory profile. **Student** Register, View your academic records, Apply to Graduate, Financial Aid and Student Account Information **Financial Aid** Apply for Financial Aid, review status and loans Employee Paystubs, direct deposit allocations, W2, W4 data and ebilling. Finance Create or review financial documents, budget information, approvals. Parking Services; Permits, Citations and Appeals Additional information available at www.gvsu.edu/parking

**RELEASE: 8.8.2.1** 

© 2018 Ellucian Company L.P. and its affiliates.

#### 7. At Main Menu, **Click** Finance

#### **Finance Self-Service menu appears**

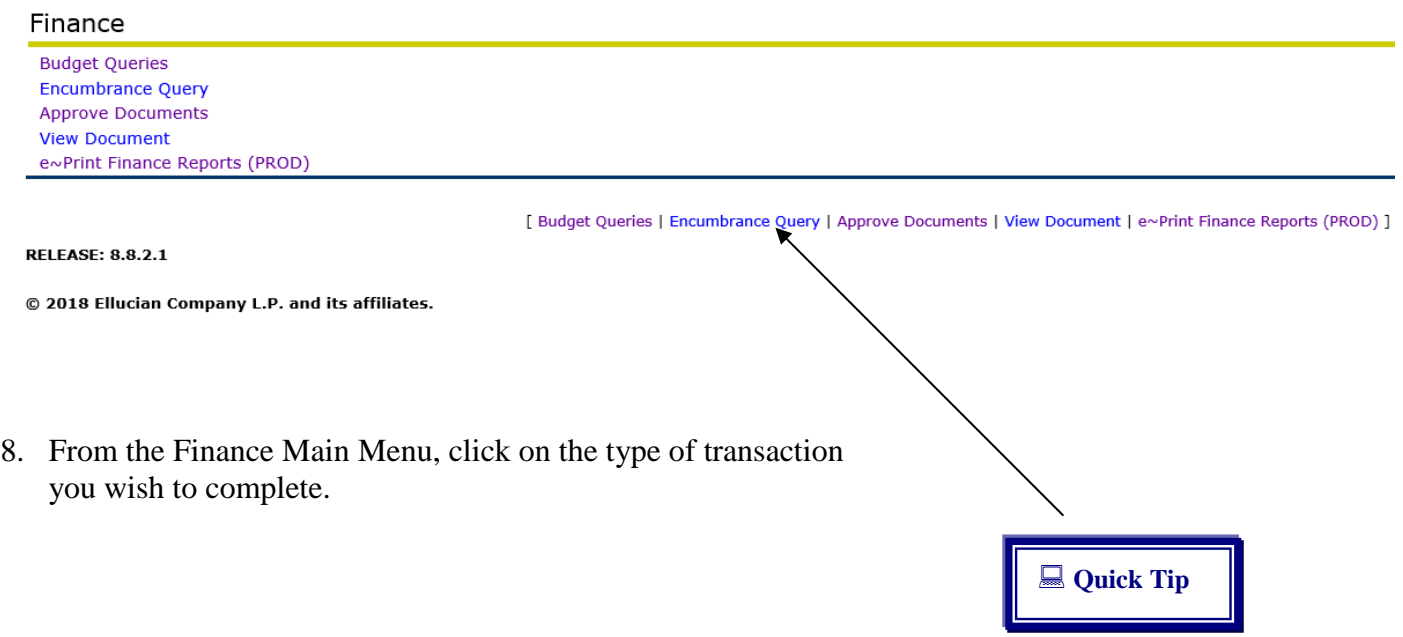

 Quick links to the menu items above are also available at the bottom of each screen as illustrated here.

### Budget Queries

### <span id="page-6-0"></span>**Budget Status by Account Query**

*Budget Status by Account Query is used to look up budget information for one organization or grant. It does not allow for hierarchy roll up, but is the quickest way to get details on transactions.* 

#### **To complete a budget status by account query:**

- 1. Click **Budget Queries** on the Finance Main Menu
- 2. Choose **Budget Status** by Account from drop-down menu

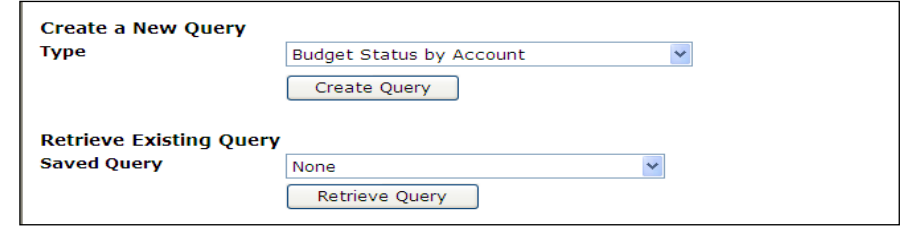

- 3. Click **Create Query** button
- 4. Click desired data column titles (headers) to display. Each item checked will create a column of data.

For a **general fund budget** (110000 xxxxx), select the following columns:

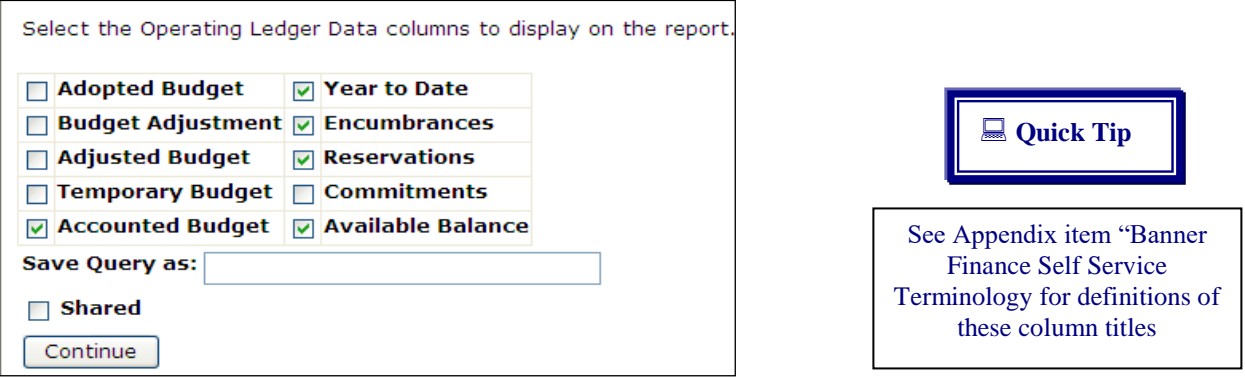

For **designated funds** (12xxxx) and **agency funds** (8xxxxx), select the following columns:

Select the Operating Ledger Data columns to display on the report.

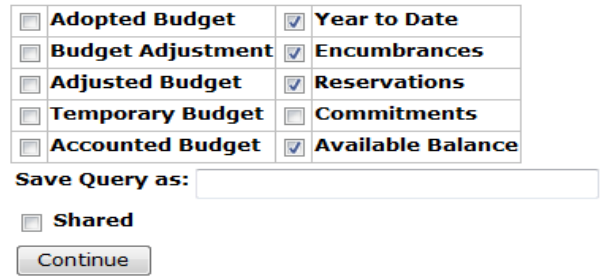

5. Click **Continue** button

6. Supply the following information:

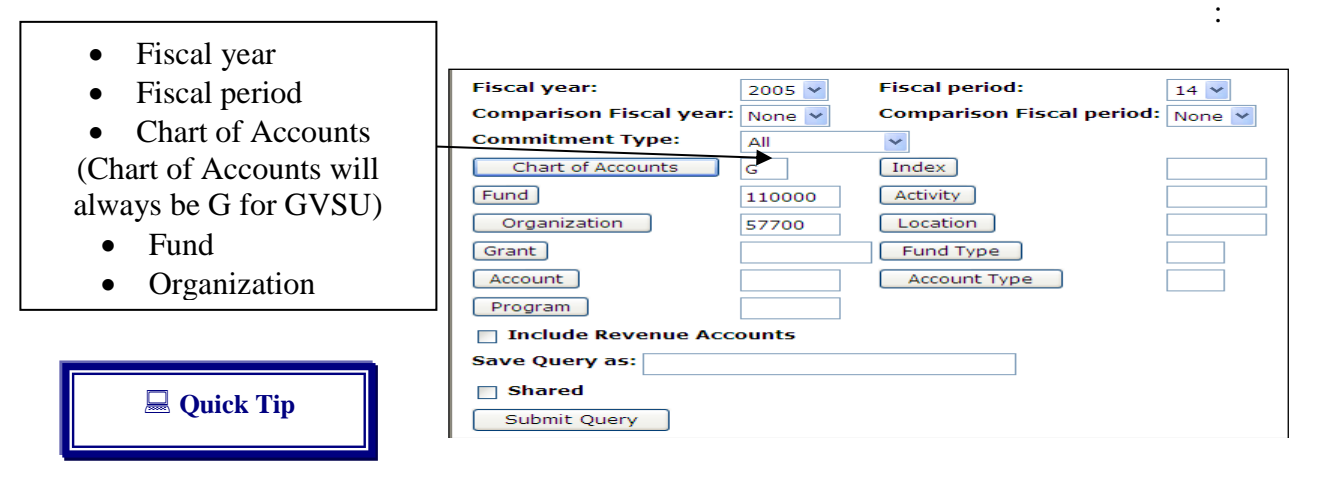

Can't remember a code? It's okay, click on the look-up button and search for it. See appendix for wildcard instructions.

#### 7. Click **Submit Query** button

8. View results:

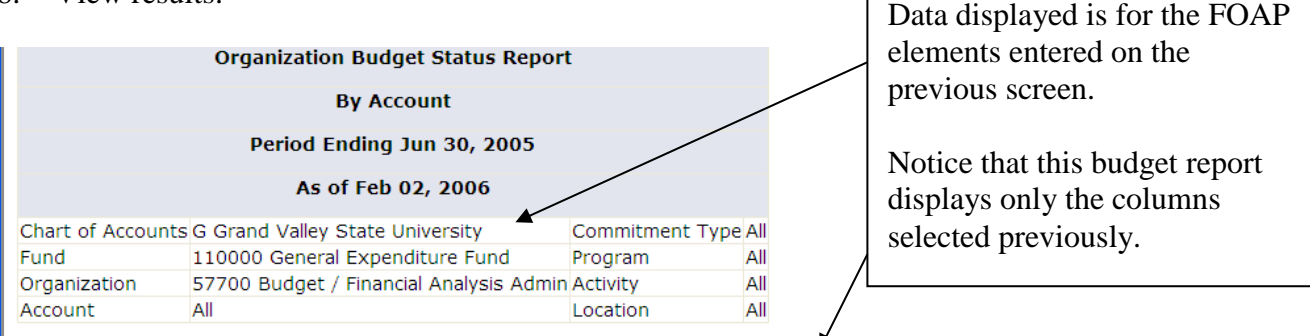

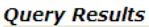

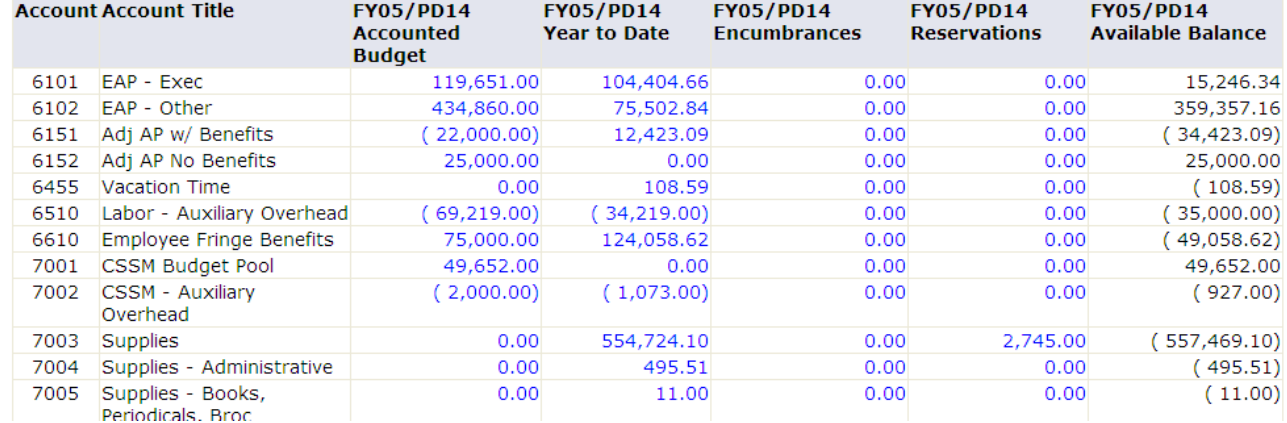

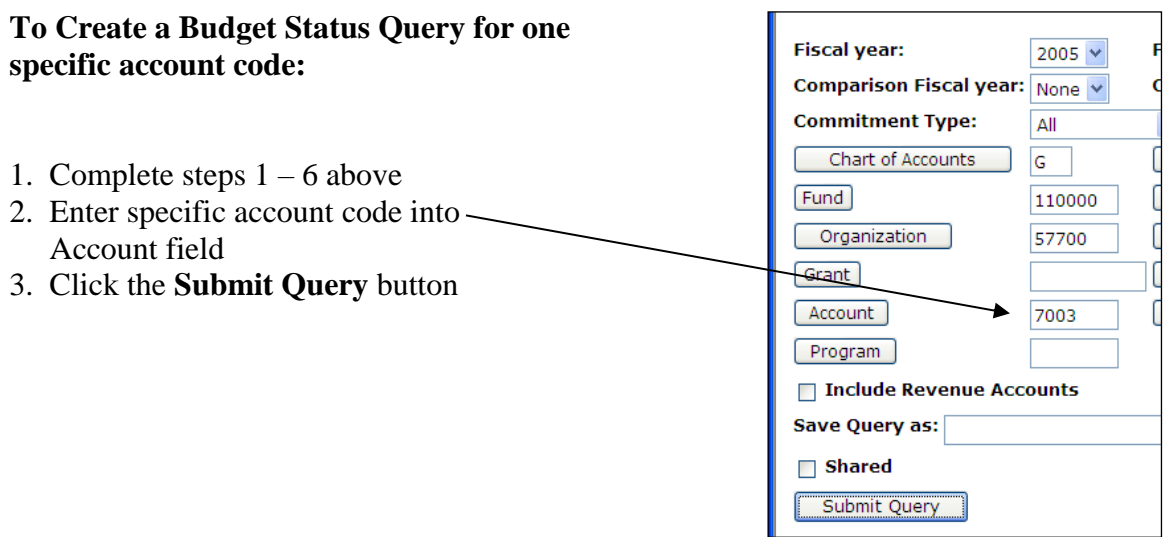

#### 4. View results.

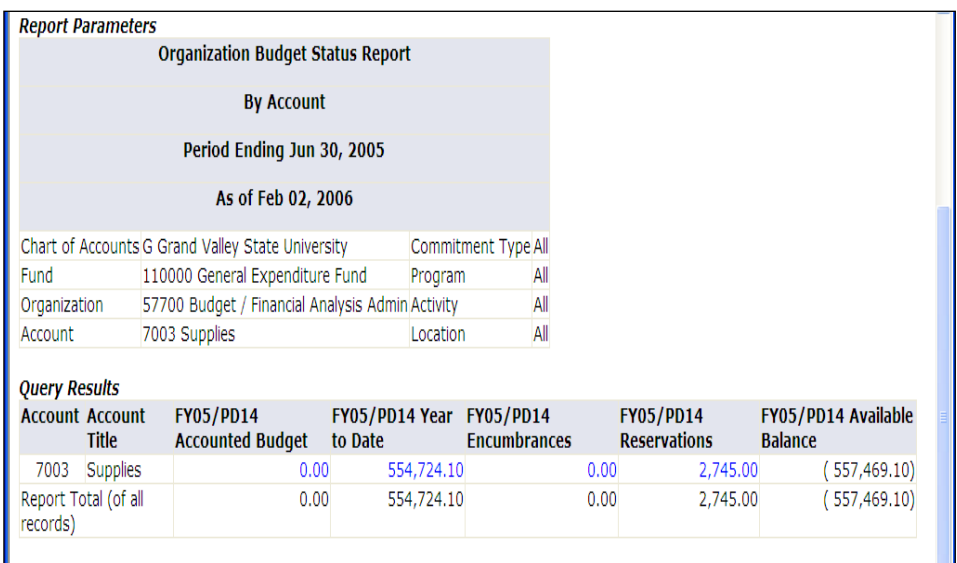

5. To quickly start another query, scroll to the bottom and click the **Another Query** button.

Another Query

### <span id="page-9-0"></span>**Budget Status by Organizational Hierarchy Query**

*The Budget Status by Organizational Hierarchy Query provides budget information of organizations for the Fiscal Period and Year-to-Date by Hierarchical Structure, Specific Funds, High-level Organizations, Accounts, Programs, Fund Type, Account Type, or Revenue Accounts.* 

#### **To complete a budget status by organizational hierarchy query:**

- 1. Click **Budget Queries**
- 2. Choose **Budget Status by Organizational Hierarchy** from drop-down menu

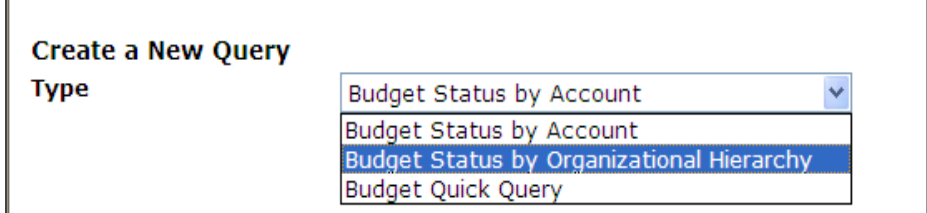

- **3.** Click **Create Query** button
- 4. Click desired data column titles (headers) to display

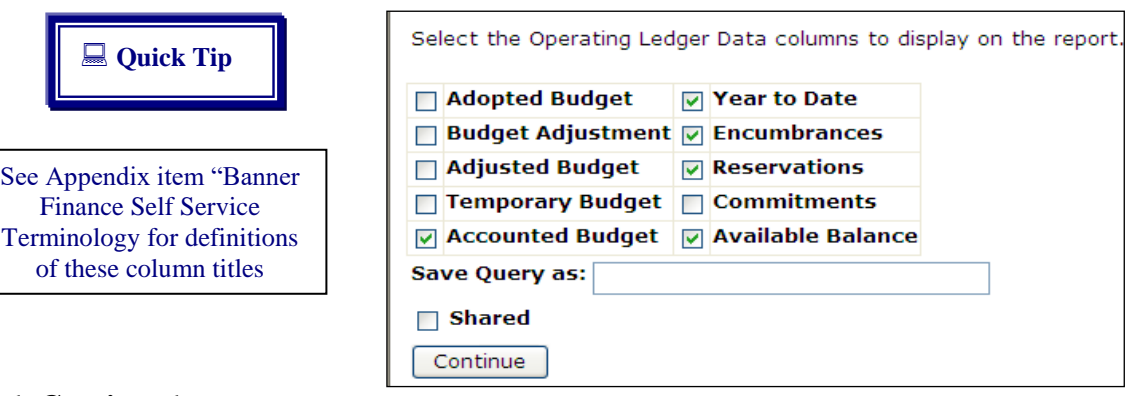

- 5. Click **Continue** button
- 6. Supply the following information:
	- Fiscal year
	- Fiscal period

 Chart of Accounts (Chart of Accounts will always be G for GVSU)

- Fund
- Organization

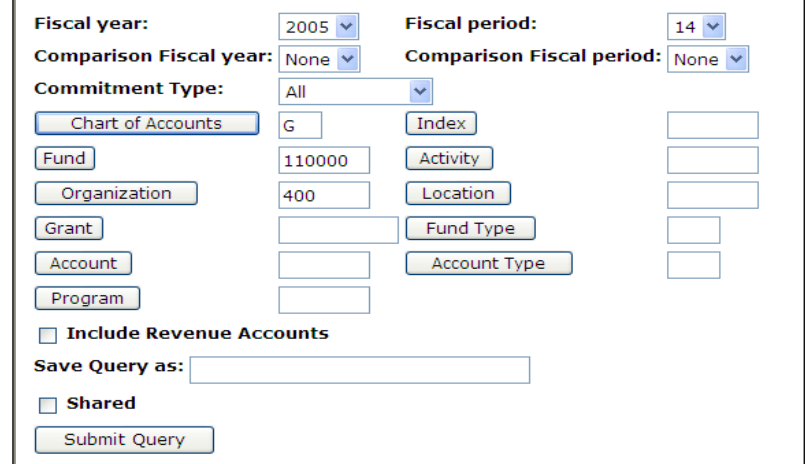

7. **Click** Submit Query button

#### 8. **View** results:

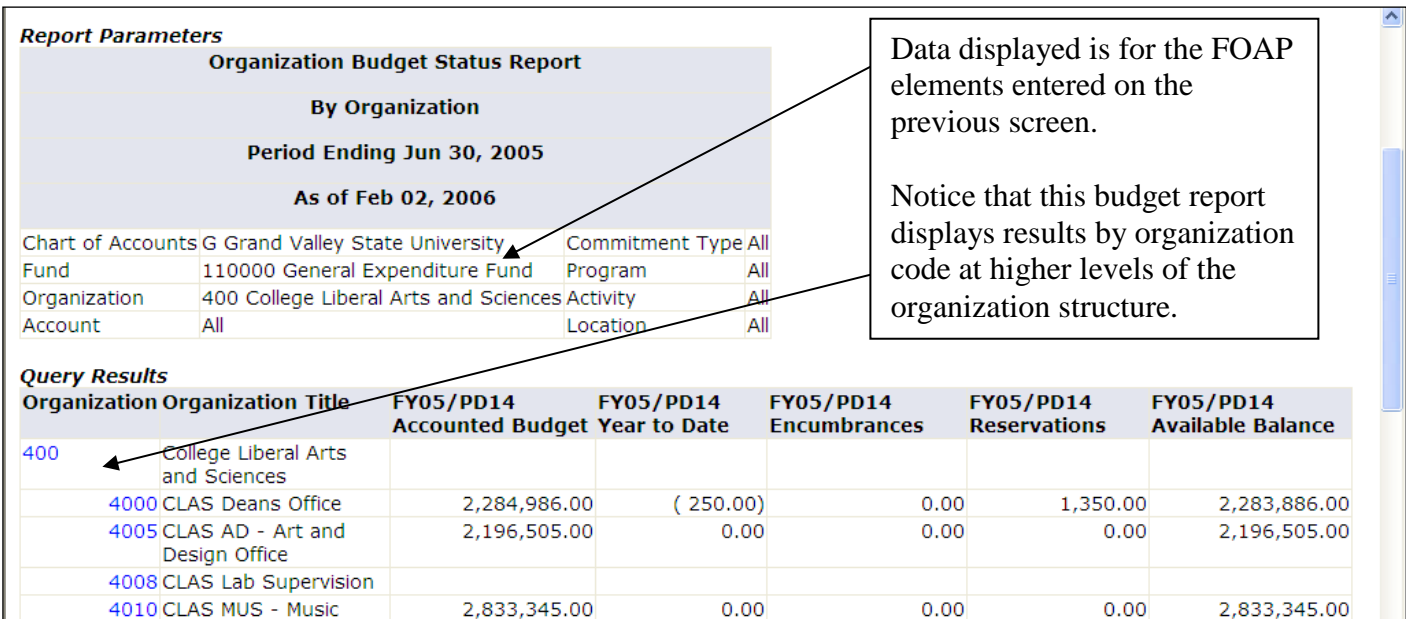

500,773.00

2,875,492.00

3,529,583.00

: **Quick Tip**

Office

Office

4013 CLAS Advising Center 4015 CLAS CLA - Classics

4020 CLAS COM School of

Communications 4022 CLAS ENG - English

> Calculate user-defined columns for the query by making selections from the Compute Additional Columns pull-down lists.

 $0.00$ 

 $0.00$ 

 $0.00$ 

 $0.00$ 

 $0.00$ 

 $0.00$ 

 $0.00$ 

 $0.00\,$ 

 $0.00$ 

500,773.00

2,875,492.00

3,529,583.00

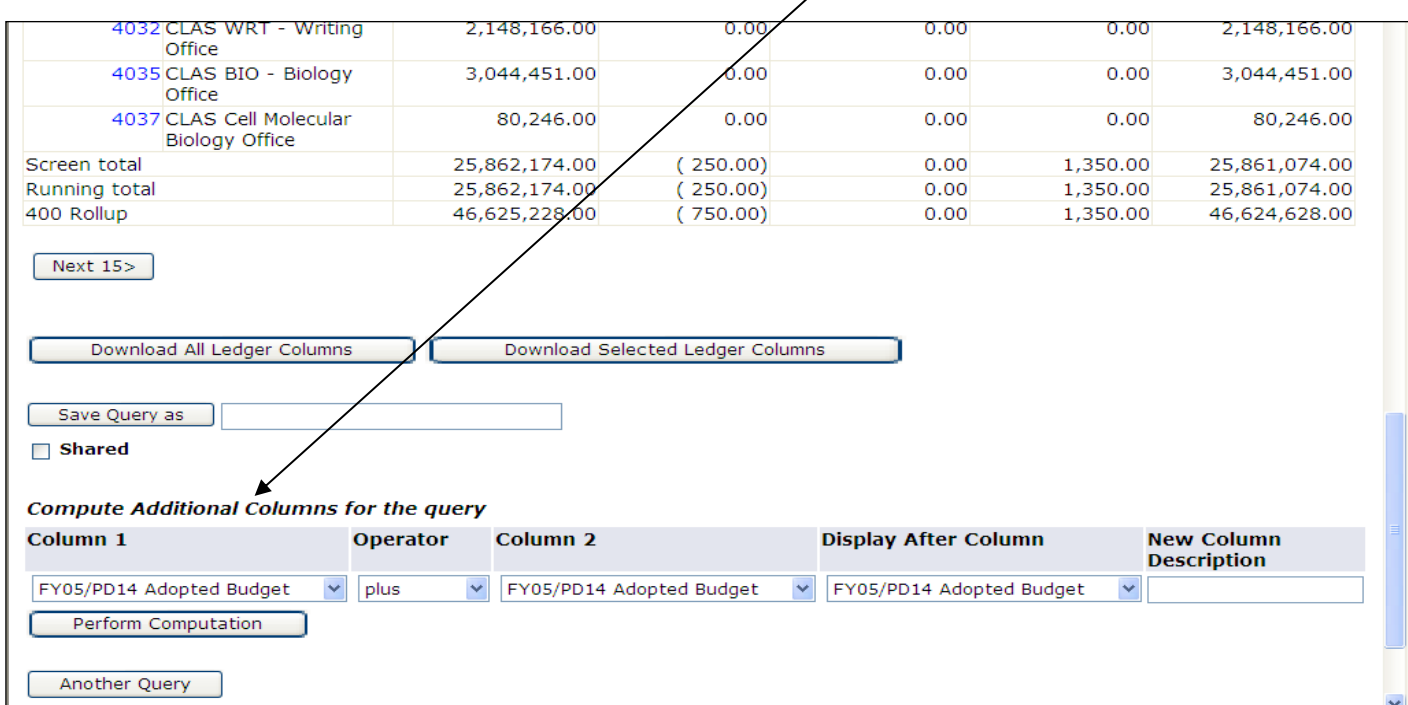

### **Budget Quick Query**

*This process provides a fast Query by Account Code and displays similar information to the Budget Status by Account query. The columns are already defined. The report cannot be drilled down in a Quick Query.* 

#### **To complete a budget quick query:**

- 1. Click **Budget Queries**
- 2. Choose **Budget Quick Query** from drop-down menu

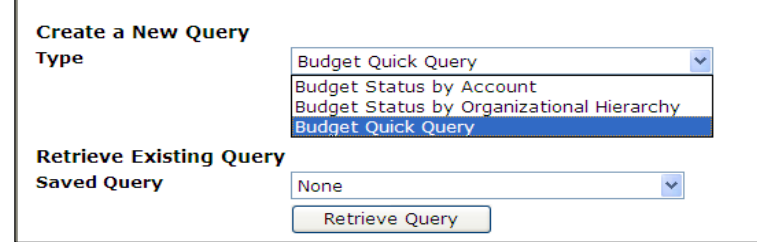

- 3. Click **Create Query** button
- 4. Supply the following information:

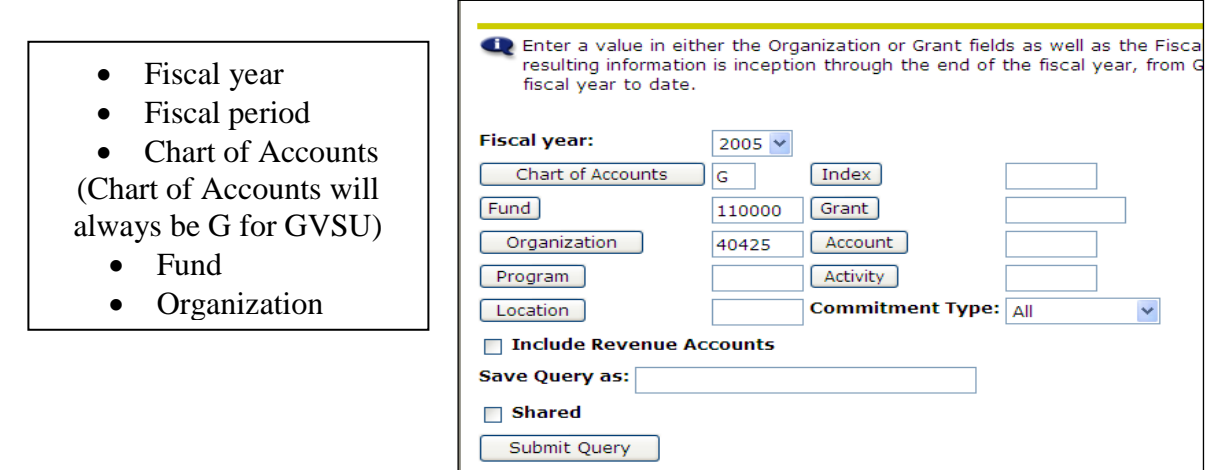

### 5. **Click** Submit Query button

#### 6. **View** results

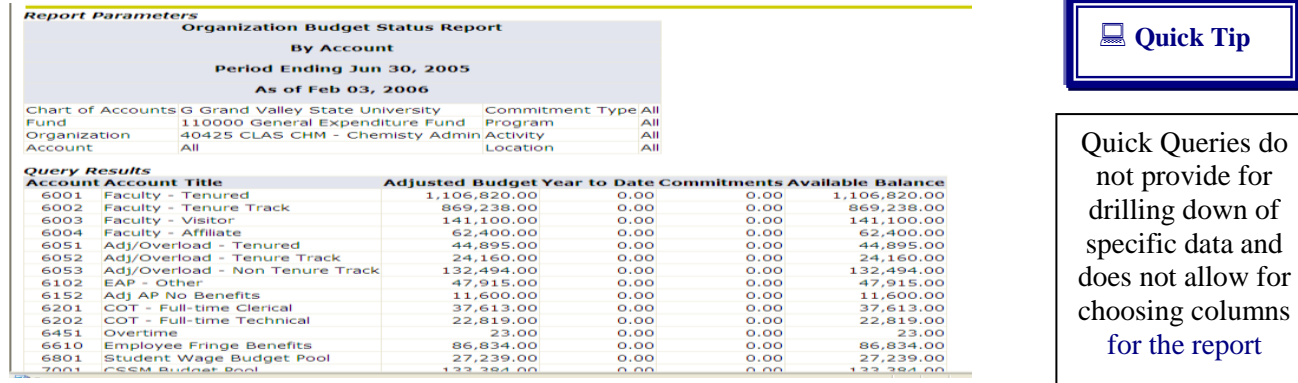

.

### Encumbrance Query

*An Encumbrance Query displays encumbrance information by account for specified FOAP parameters (Fund, Organization, Account, and Program).*

#### **To complete an encumbrance query:**

- 1. Click **Encumbrance Query**
- 2. Supply the following information:
	- Fiscal Year
	- Fiscal Period
	- Chart of Accounts
	- Fund
	- Organization

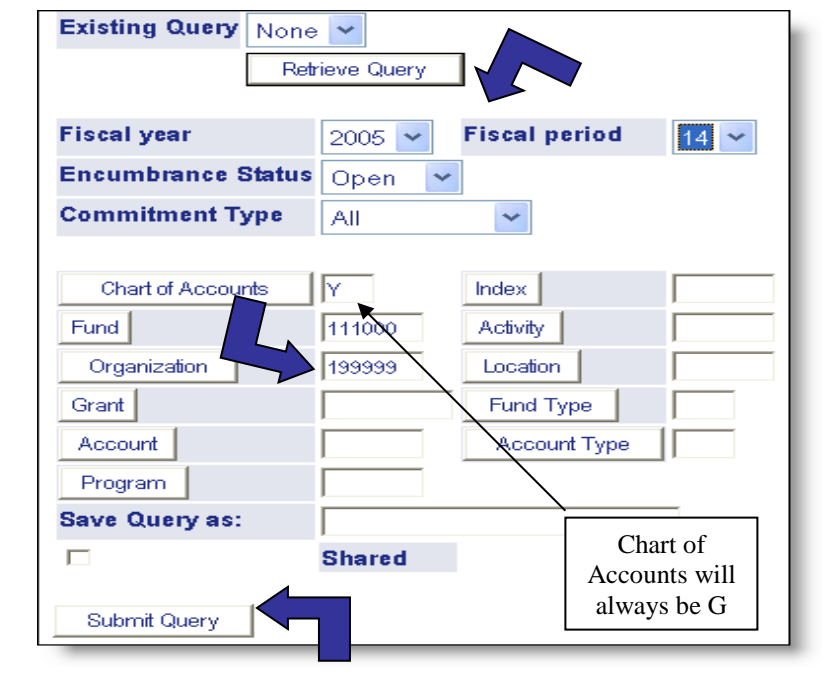

3. Click **Submit Query** button

#### 4. View results

#### **Query Results**

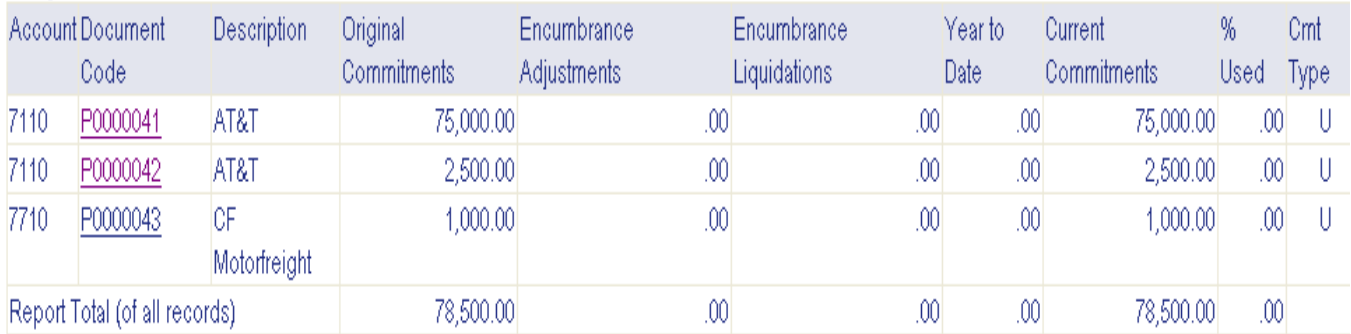

Another Query

### <span id="page-13-0"></span>Viewing (and Searching) for a Document **Viewing a Document**

*This process displays the details of documents, such as Requisitions, Purchase Orders, Invoices, Direct Cash Receipts and Journal Vouchers.* 

#### **To view a document:**

- 1. **Click** View Document on the Finance Self Service Main Menu
- 2. **Choose** document type from drop-down menu

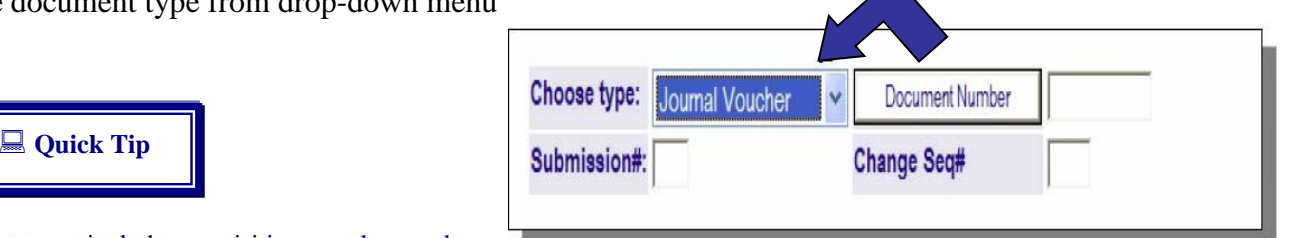

Other document types include: requisition, purchase order, invoice, journal voucher, encumbrance, and direct cash receipt.

- 3. **Type**: Document Number (if known) in Document Number field textbox (see next section if Document Number is unknown)
- 4. **Click** View Document button

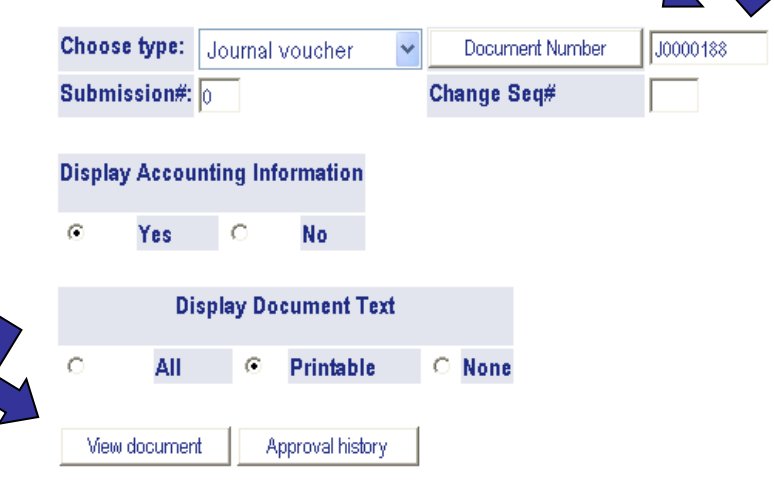

#### 5. **View** results

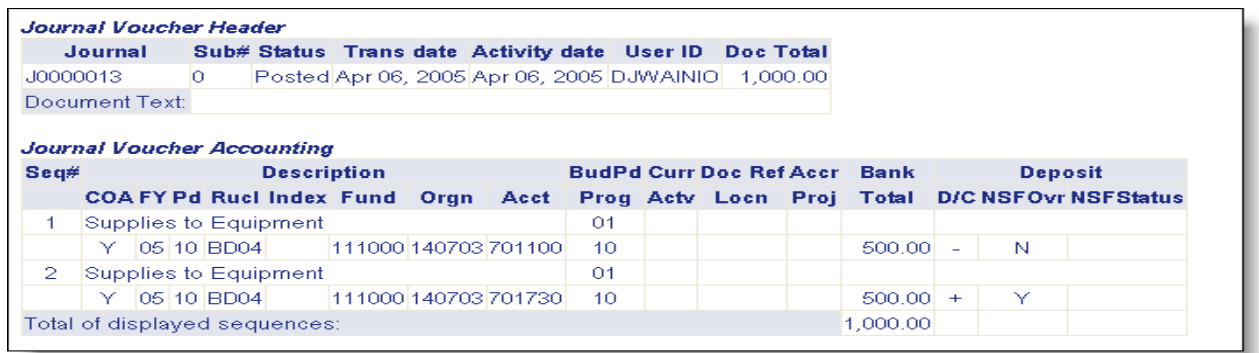

### <span id="page-14-0"></span>**Searching for a Document**

The document numbers field is a searchable feature!

### **To find a document that you do not have a number for:**

- 1. **Choose** document type from drop-down menu
- 2. **Click** Document Number button

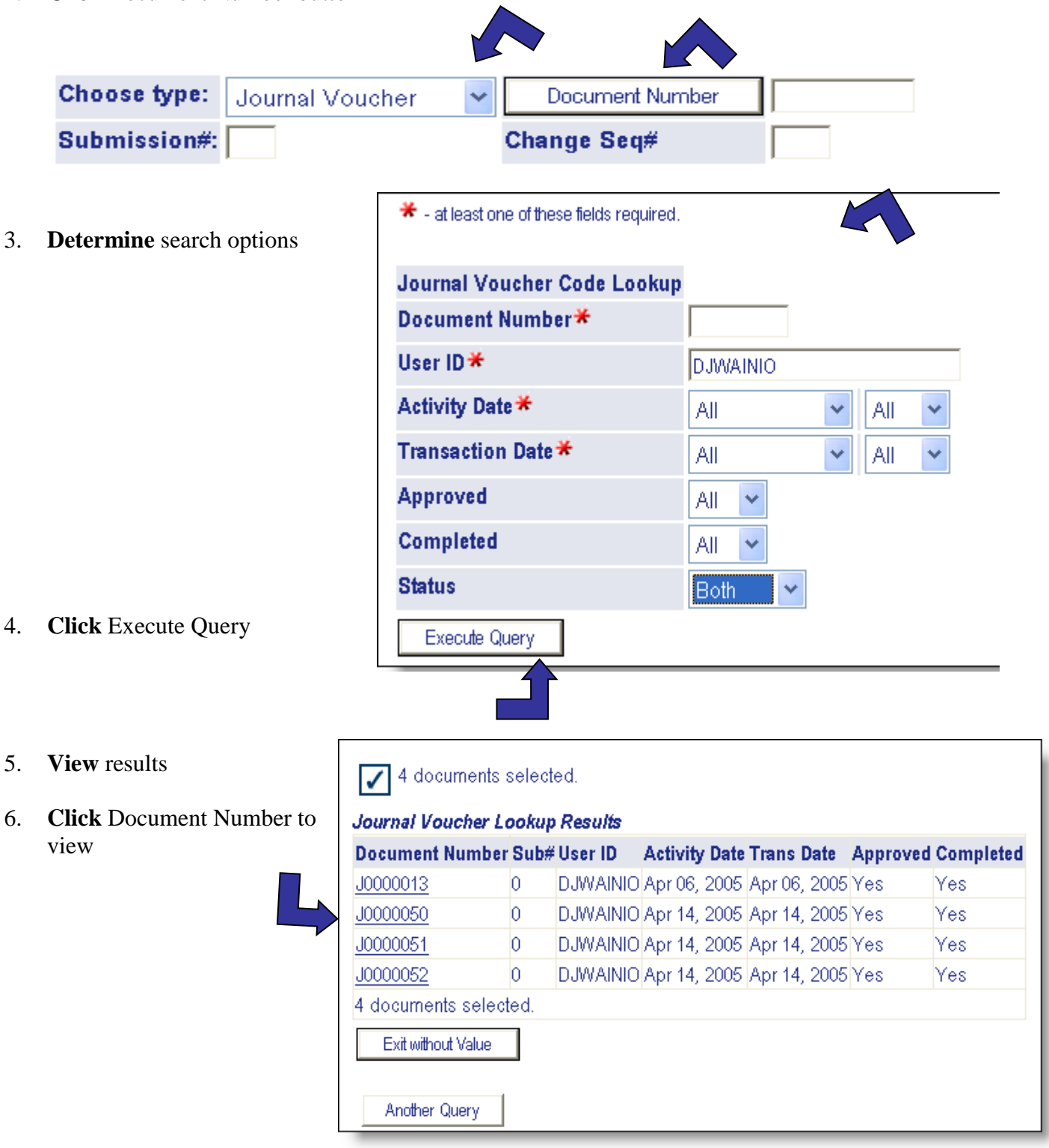

## <span id="page-15-0"></span>Approving Documents

*Certain documents, such as Requisitions, may require approval before they can be fully processed.* 

### **To approve documents:**

1. Click the **Approve Documents** menu item (or quick link at the bottom of the screen)

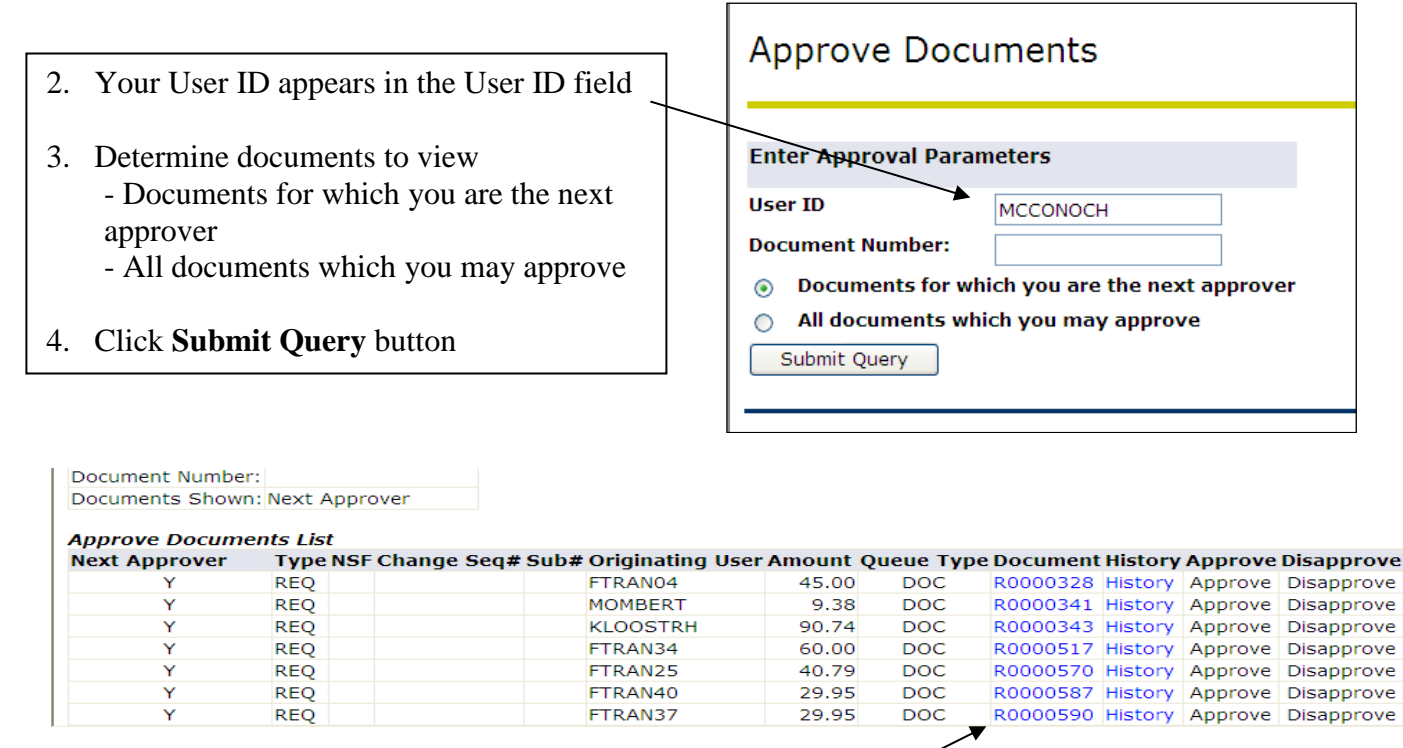

5. Click on the **Document number** link to display the details of the document:

#### **View Document**

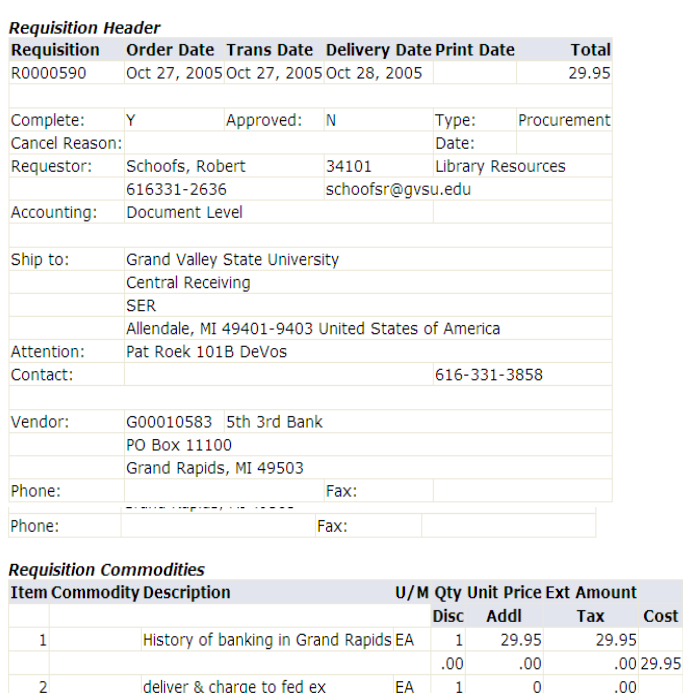

#### **Requisition Accounting**

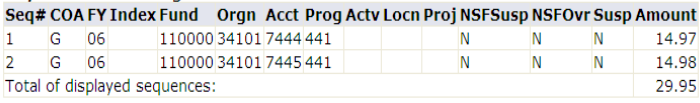

 $.00<sub>1</sub>$ 

 $.00<sub>1</sub>$ 

Total:

**6.** Click on the Back browser and then on the History link to display the approval history of the document:

 $.00...00$ 

29.95

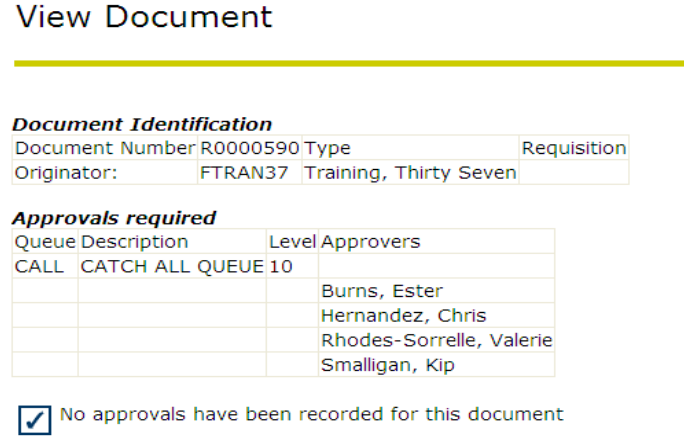

7. Click on the Back browser arrow and then on the Approve link to approve the document

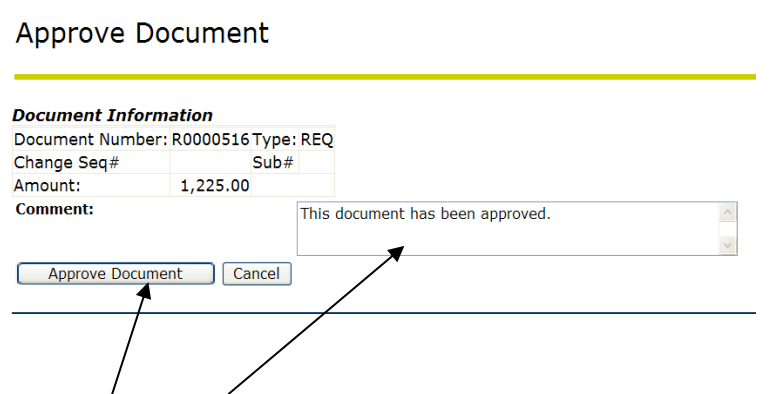

- 8. Either leave the default approval comment or type a new one in the Approval field
- 9. Click **Approve Document**.
- 10. Confirmation of the document approval is displayed.

11. Click the **Continue** button to complete the transaction and to proceed to the next document.

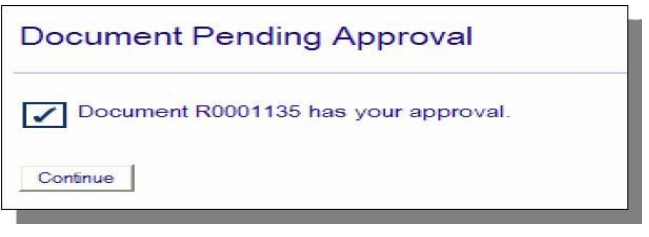

### To Disapprove documents:

- 1. Complete the previous process through step 4 above
- 2. Click **Disapprove** link
- 3. Either leave the default disapproval comment or enter a new one in the Comment field
- 4. Click **Disapprove Document** button

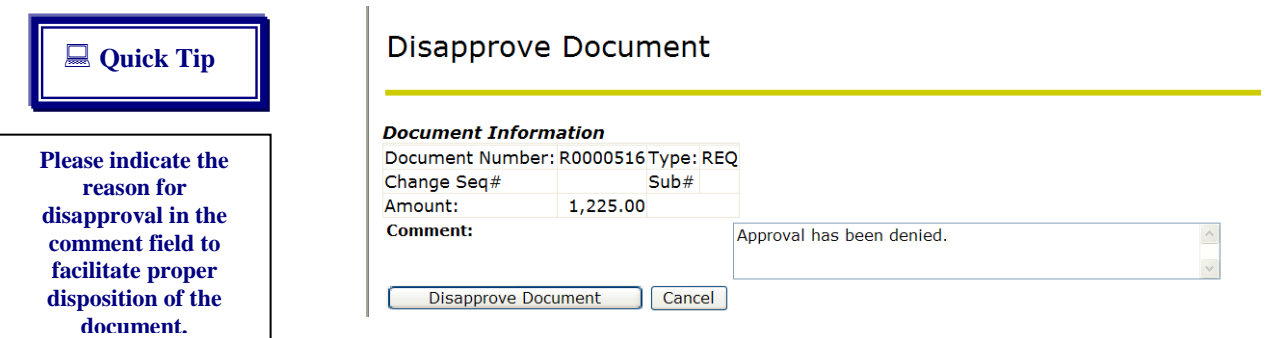

- 5. Confirmation of the document disapproved is displayed
- 6. Click the **Continue** button to proceed with the next document.

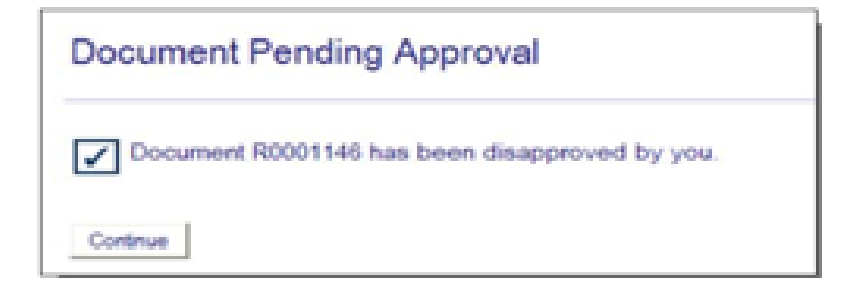

### <span id="page-18-0"></span>e-Print Reports

*The e-Print Reporting feature is designed to be used as a monthly reporting tool. These reports represent a statement of account, or snapshot of financial data at a specific date and time. The budget reports are generated after each month is "closed" by the accounting staff, generally the 6th business day following the calendar month-end date.* 

- 1. Click the **[e~Print Finance Reports](http://banner-app2.gvsu.edu:9971/PROD/wtailor.bwfkvepr.P_ViewEpr)** menu item (or quick link at the bottom of the screen).
- 2. Determine which report to view:
	- Budget Status (Current Period) report a month-end summary budget status report by specific fund and organization codes.
	- Organization Detail Activity report a month-end detail budget status report by specific fund and organization codes.
	- Labor Distribution report a period-end (bi-weekly or semi-monthly) report for detailed labor transactions by specific fund and organization codes.
- 3. To view the Budget Status (Current Period) report:
	- Click on the **PDF** link to view the most current report

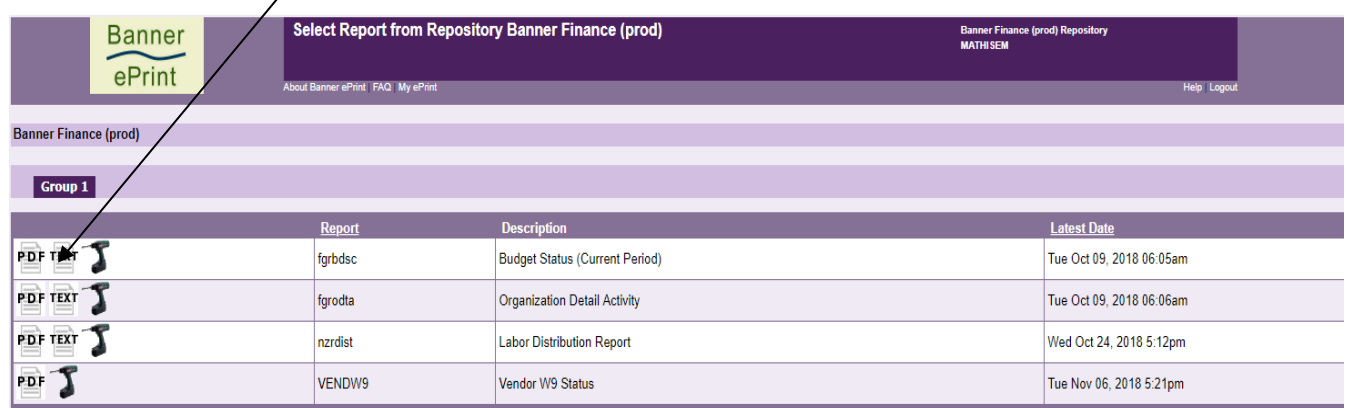

• **Click** on the  $+$  sign next to the fund code on which to report

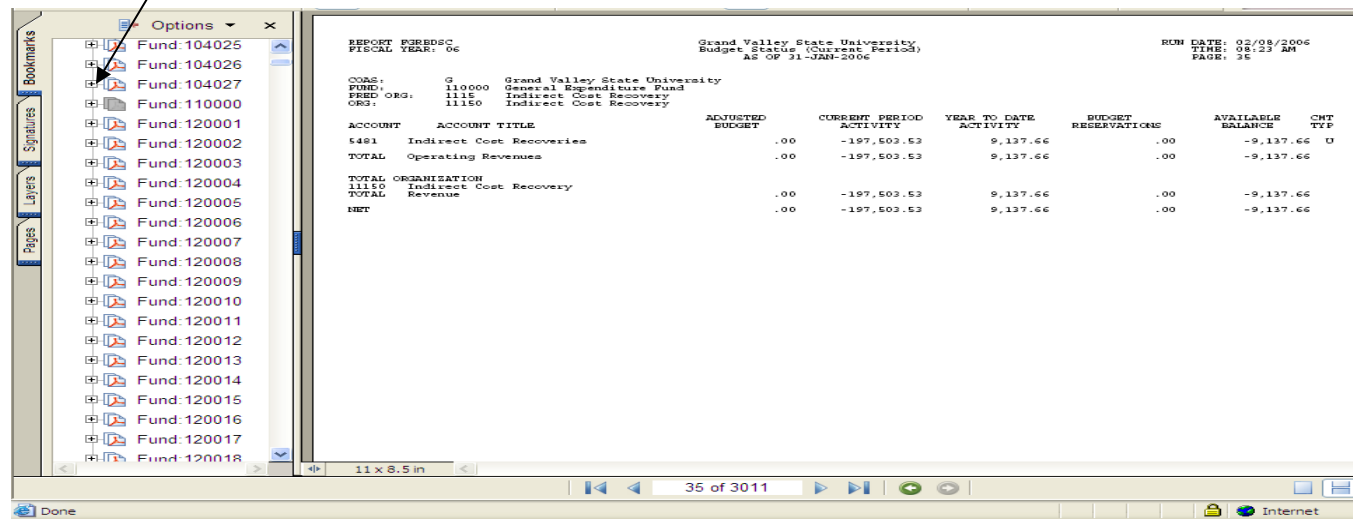

: **Quick Tip**

Click on the TEXT link to display the report within a browser.

4. To view the **Organization Detail Activity** report, follow the same steps as outlined in step 3 above beginning with the desired organization code on which to report, then select the fund to display the report.

**Click** on the organization code to display the report:

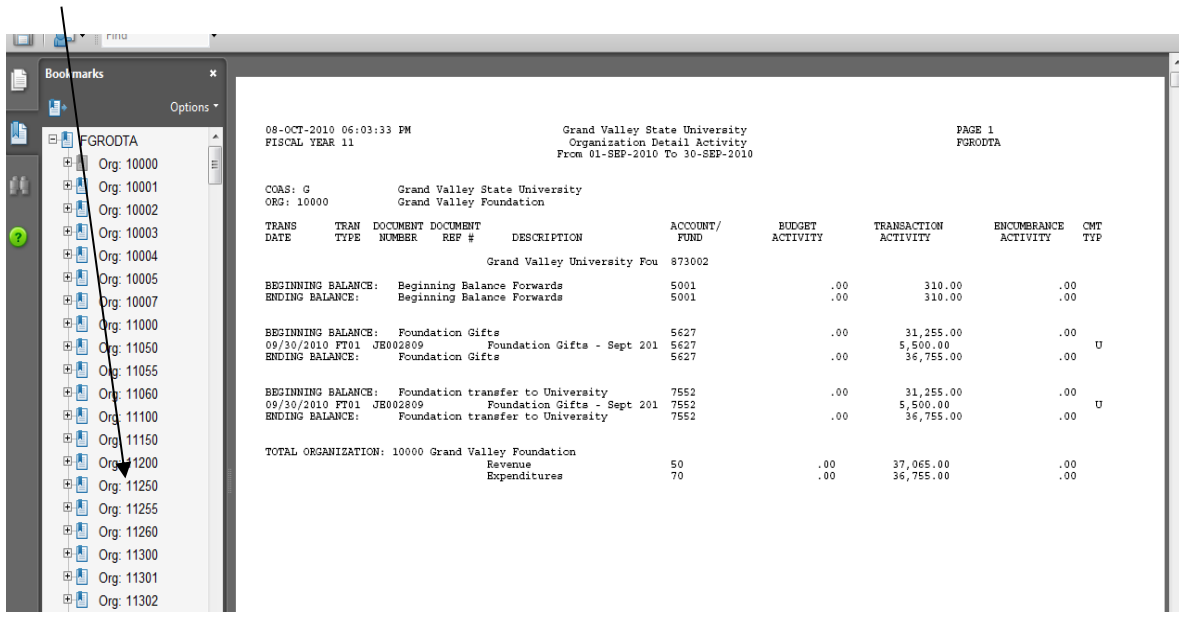

- Click on the back browser arrow to return to the report menu
- Click on the drill to display a list of previous month-end budget status reports:

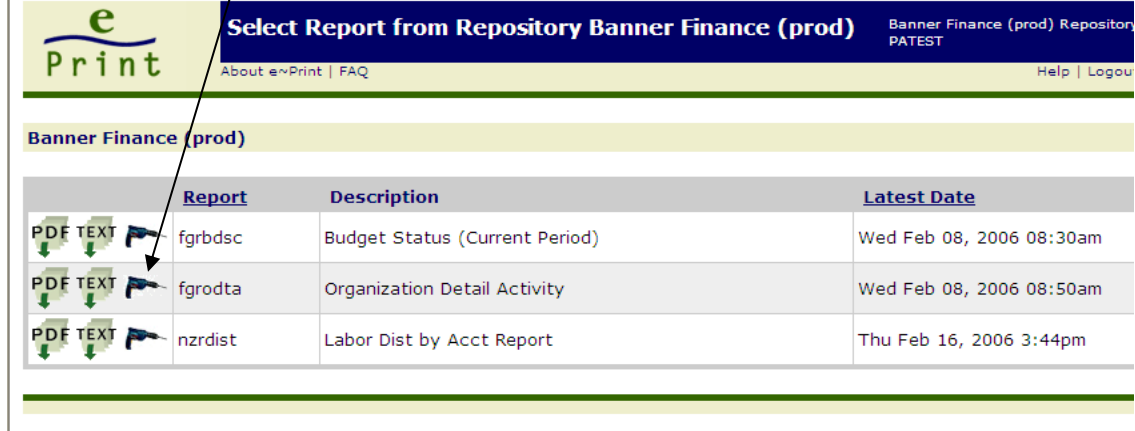

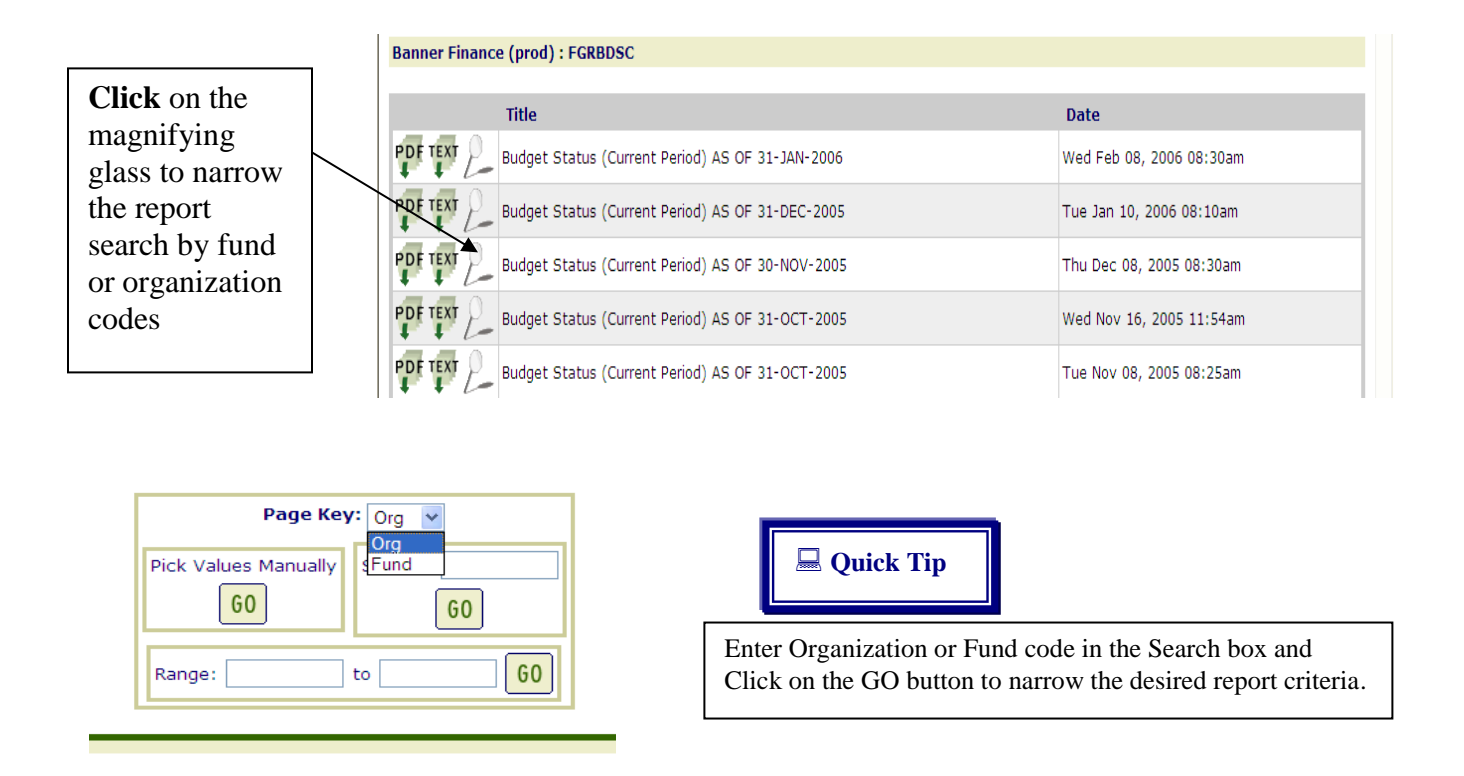

5. To view Labor Distribution Reports, follow the same steps as outlined in step 3 above. Note that system security will filter these reports to those for which the user has been granted viewing authority only. (By clicking on the drill next to the labor distribution report option, a list of current and previous reports is displayed as shown below.)

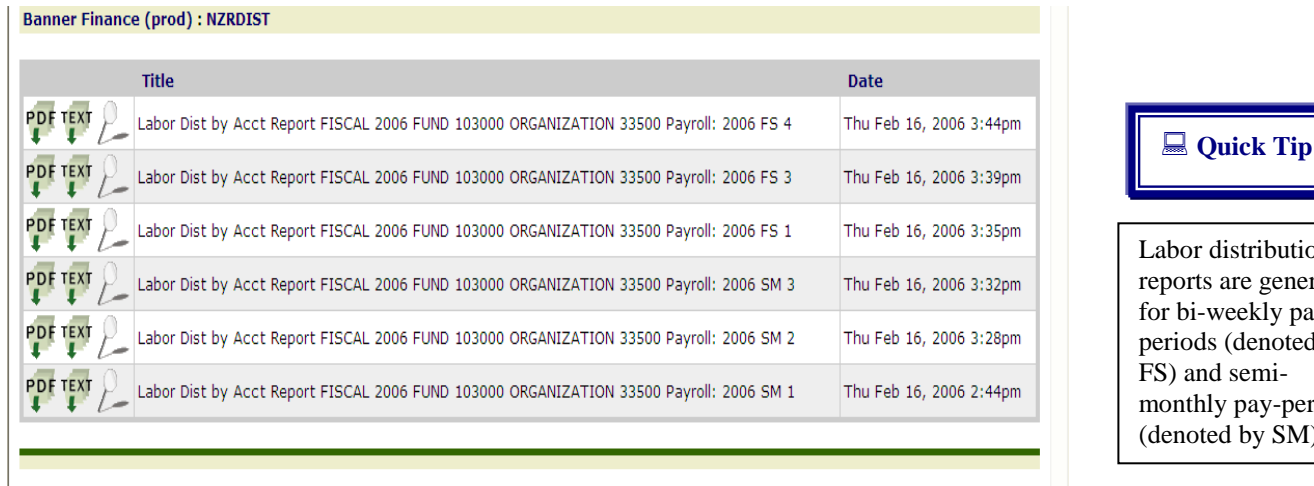

distribution are generated

weekly pays (denoted by d semily pay-periods ed by SM)

### <span id="page-21-0"></span>How to Exit Banner Self-Service

*This process explains the procedure to exit out of the system correctly. Remember, there is a 30 minute timeout limit.*

### **To Exit Banner:**

- 1. **Click** Exit icon
- 2. **Click** Browser close icon

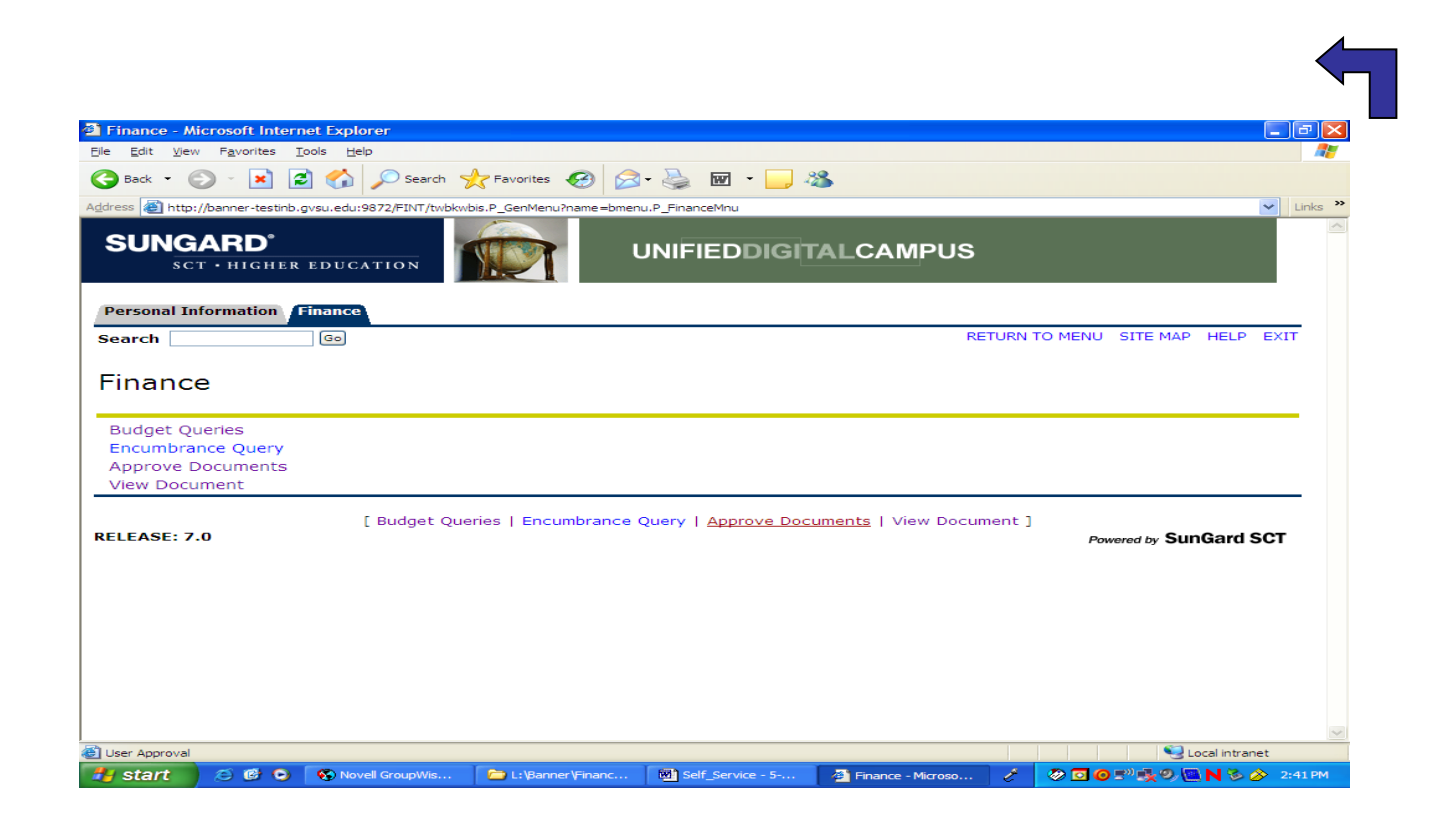

# APPENDIX

## Banner Finance Self-Service - Terminology

Example of screen in Finance Self-Service displaying the various options as defined below.

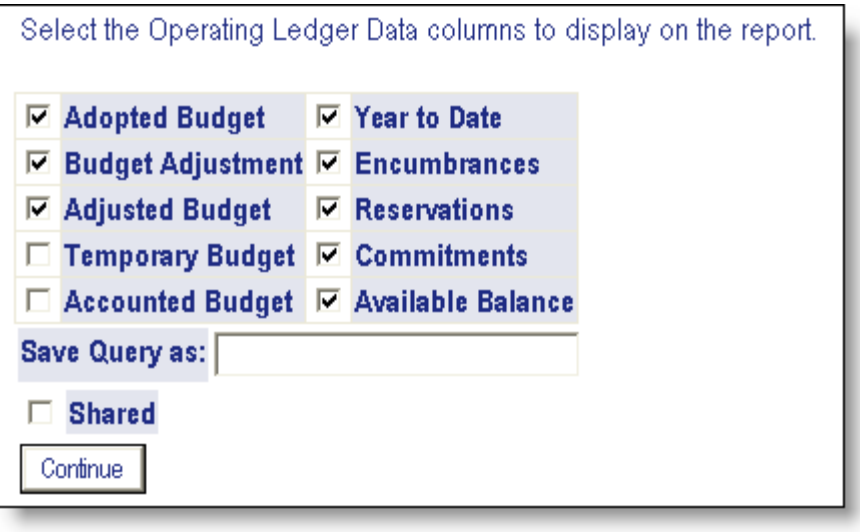

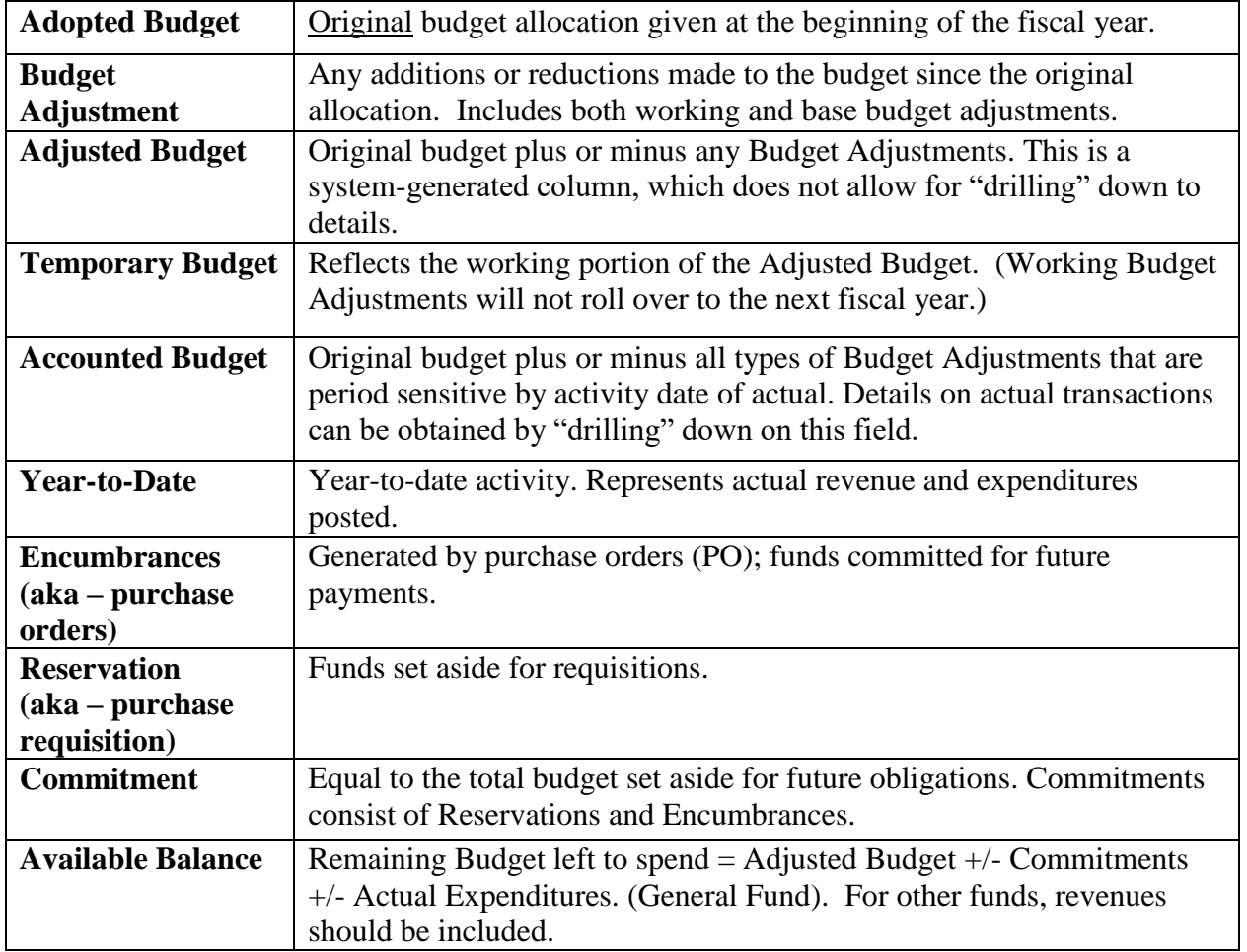

Example of screen in Finance Self-Service displaying the fields defined below.

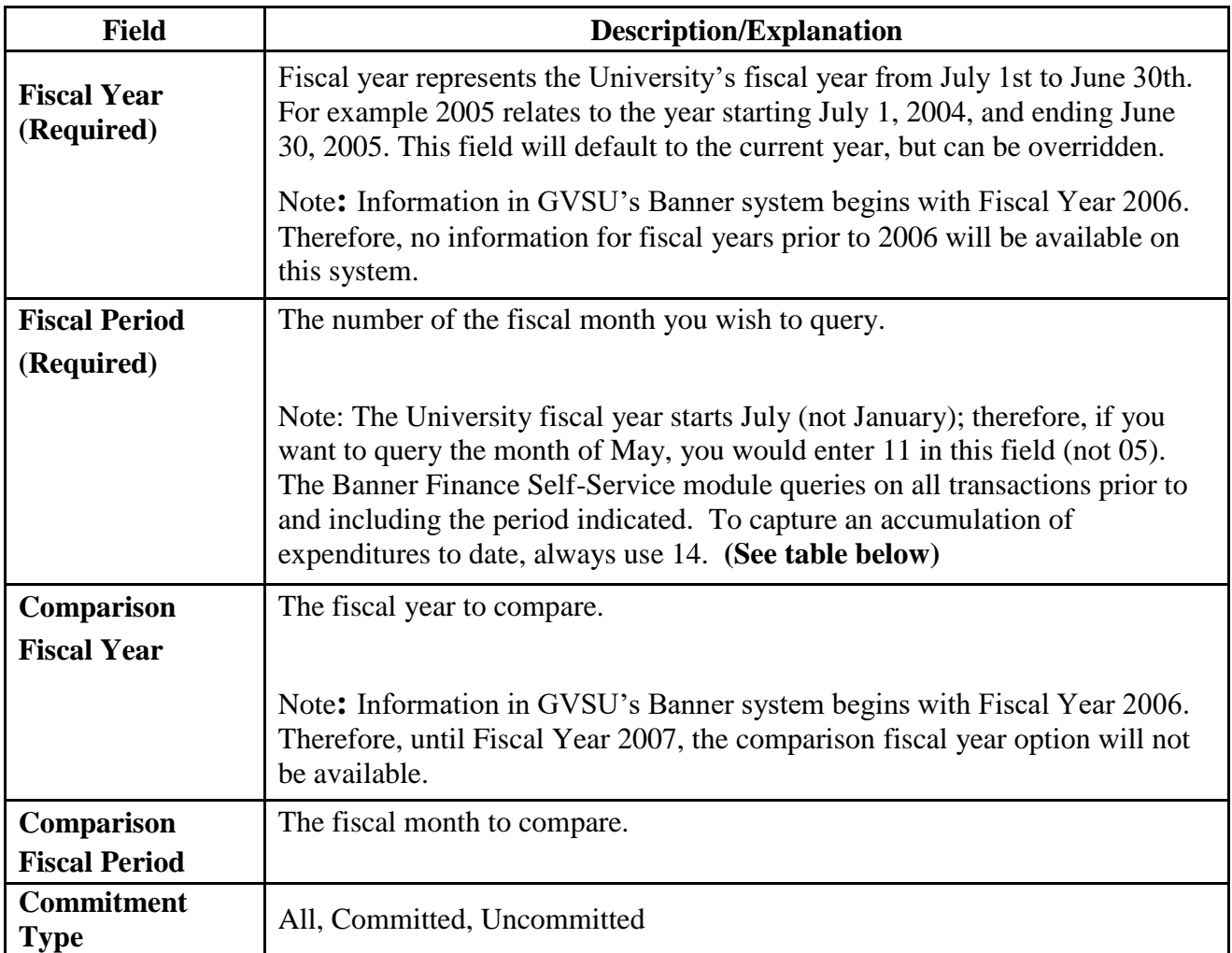

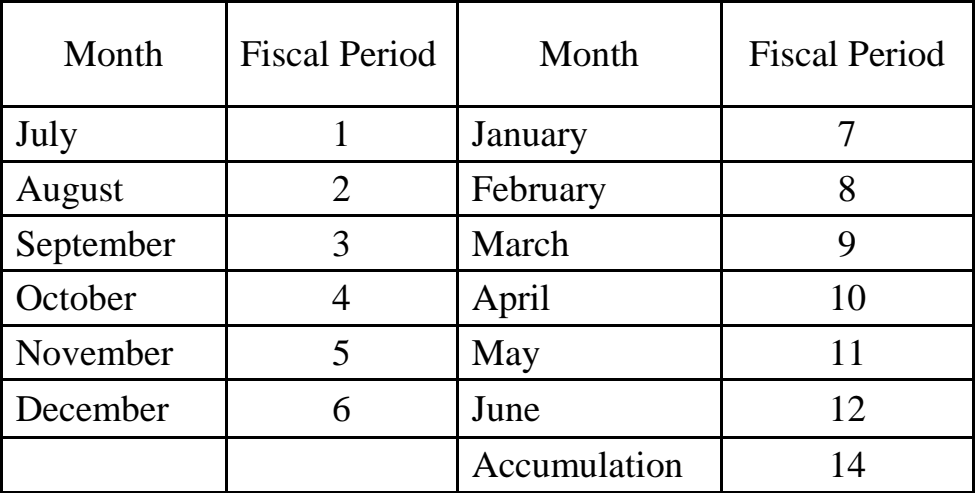

## Banner Self-Service Quick Reference – Code Lookup

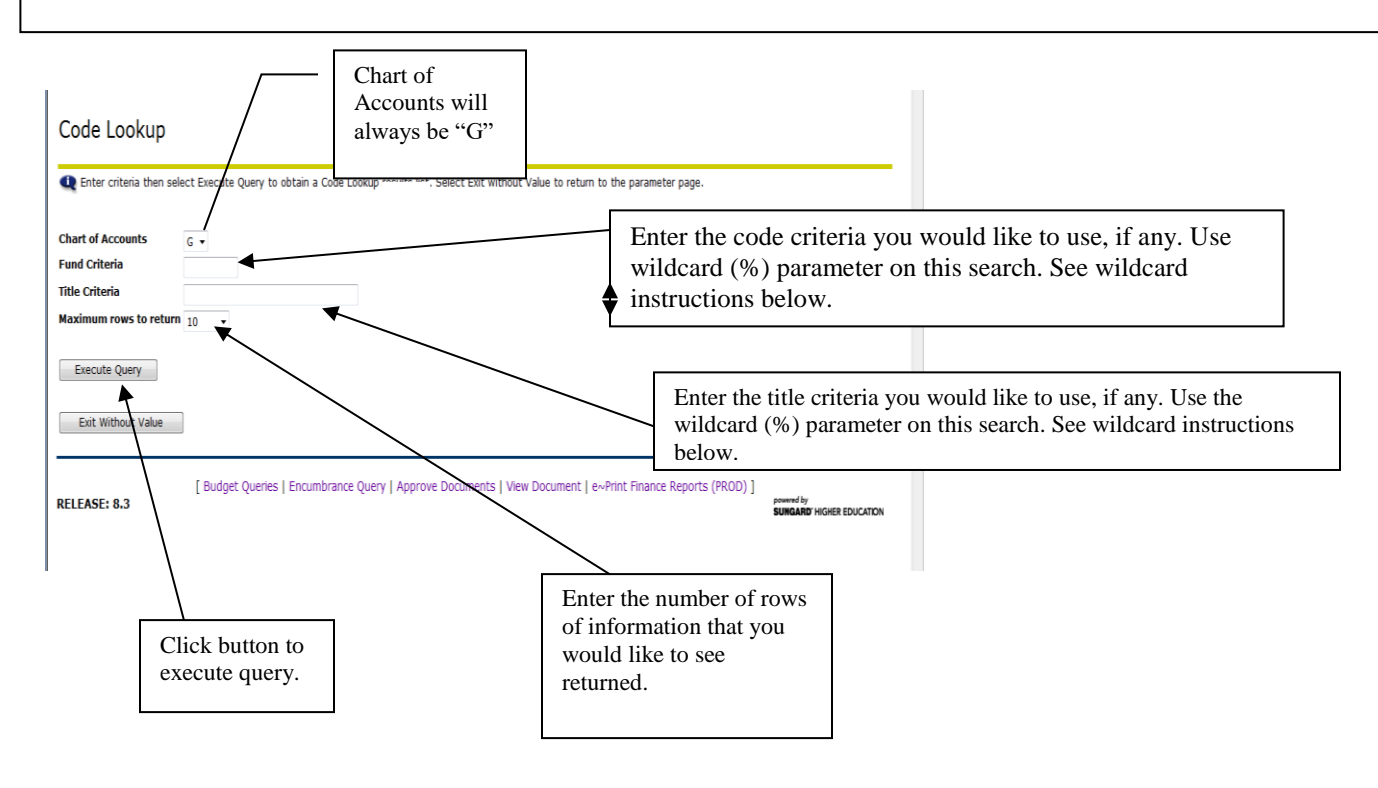

#### **WILDCARD INSTRUCTIONS:**

The wildcard function in Banner allows you to enter part of the code criteria--even if you do not know the entire code or title. Below is a list of examples of how to use the wildcard search function for both codes and titles.

#### **CODES**

Example: Find a fund number that contains the digits 813 somewhere in the fund; I do not know the rest of the number. How do I use the wildcard function?

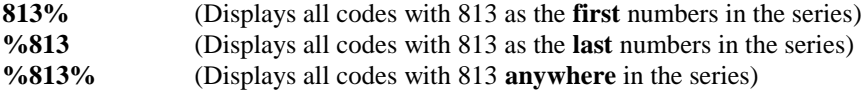

#### **TITLES**

Example: Find a vendor that contains the word General somewhere in the Vendor Name; I do not know the full name. How do I use the wildcard function?

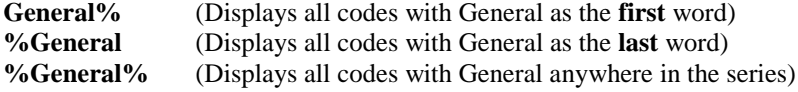

## Drilling Down

*Banner Self-Service provides the ability to obtain more detailed information about any item that is in blue by clicking on it to view a detailed report.*

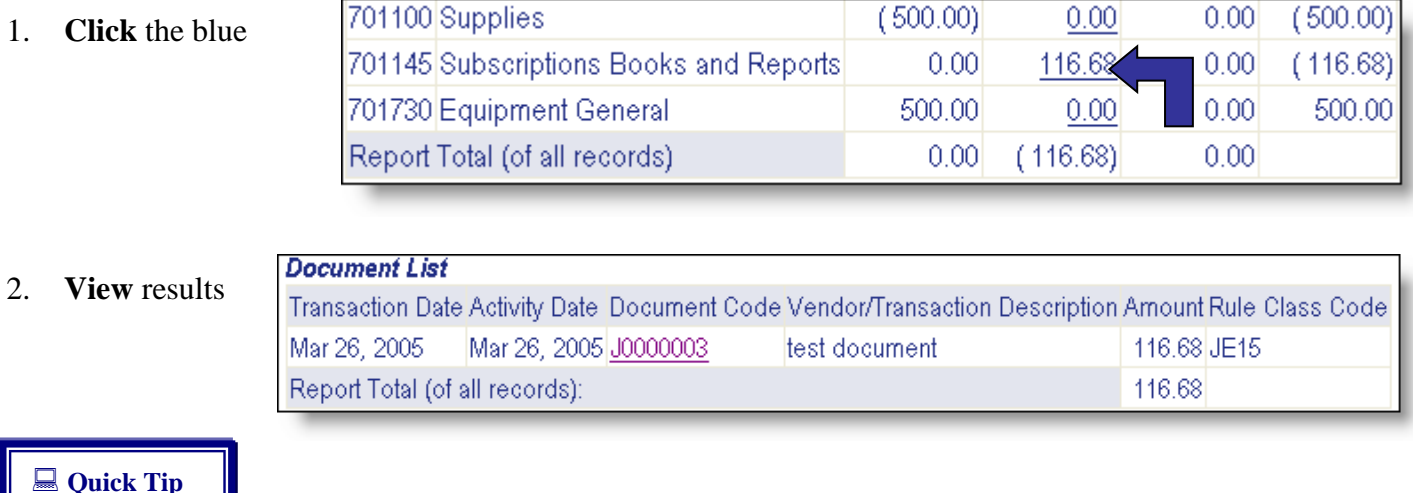

If other items are blue, repeat until no blue items remain to view.

## Saving and Retrieving a Query

*Some queries may be used often enough to save so that they can be run again at a later date. Finance Self-Service provides the option to create personal queries and shared queries. Shared queries can be viewed by all system users, but access is subject to the appropriate Fund/Org security authorization.* 

### **To save a query:**

- 1. Configure a query as desired
- 2. Click in **Save Query as:** textbox
- 3. Type the name of configured query
- 4. Click **Submit Query** button
- 5. Message appears that query has been saved

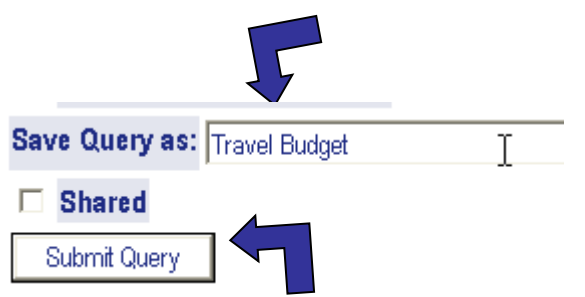

### : **Quick Tip**

Design a naming convention scheme that will make retrieving the saved queries meaningful!

### **To access saved queries:**

- 1. Access any Finance Self-Service query area
- 2. Select desired query from the Saved Query drop-down menu
- 3. Click Retrieve Query button

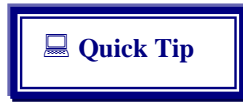

Shared Queries are indicated with (Shared) Personal Queries carry no special indicators.

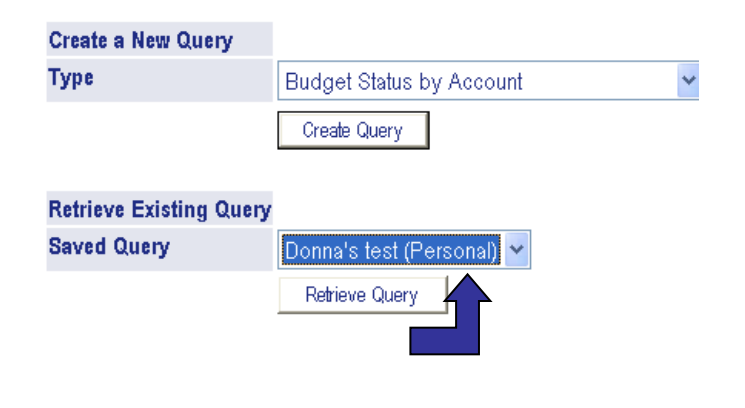

## Downloading Queries to a Spreadsheet

*In addition to allowing review of budget information for transactions, Banner Self-Service allows all queries to be downloaded to a Comma Separated Value file (.CSV) and then imported into a Microsoft Excel Spreadsheet. The spreadsheet can then be printed and/or edited for further analysis, calculation, etc. You can download all available query column headers to a spreadsheet or only selected ones.*

: **Quick Tip**

This process is **not** available with Quick Budget Query or Encumbrance Query.

### **To download all available query column titles (headers) to a spreadsheet:**

- 1. Complete a Budget query
- 2. Click **Download All Ledger Columns** button

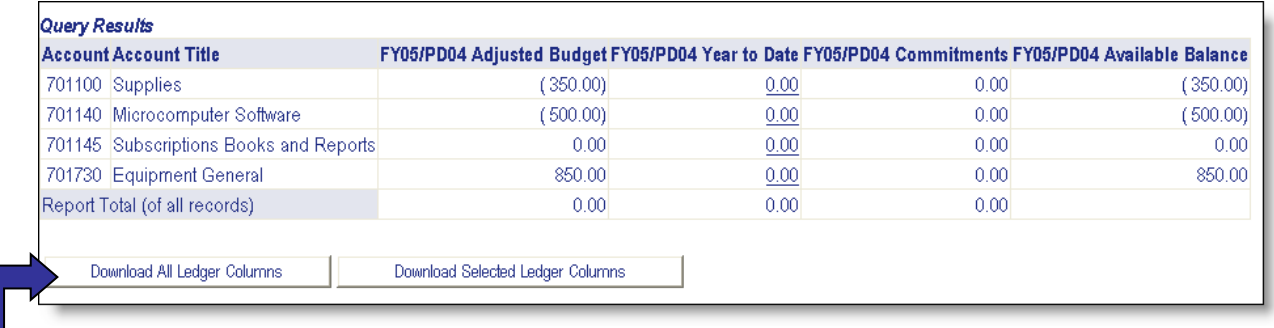

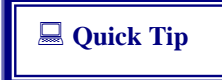

Download Selected Ledger Columns button downloads only those columns that were selected on the prior query. Download All

Ledger Column button downloads all available ledger columns for the entered criteria.

#### 3. Choose **Open from File Download** window

#### 4. Excel opens and displays all columns available

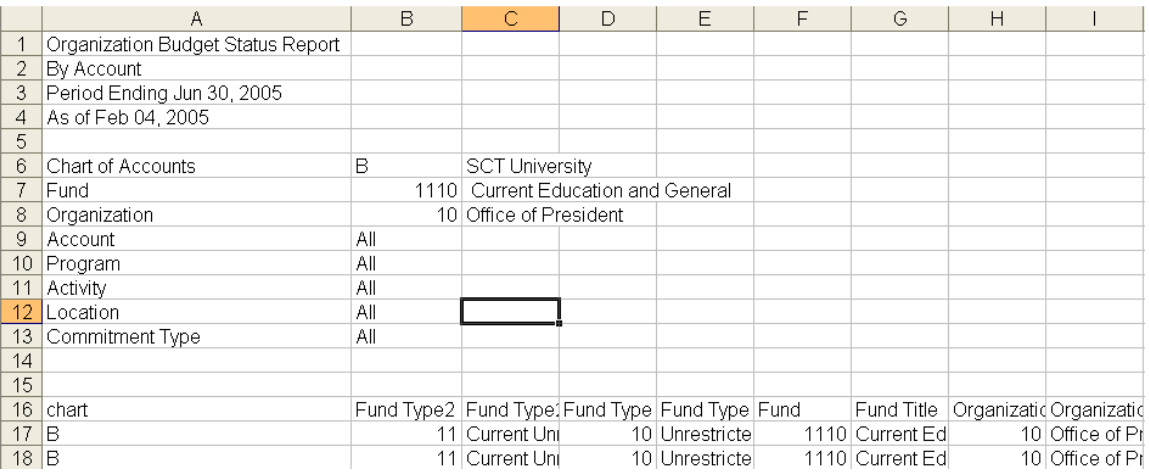

5. Format and calculate worksheet data in Excel as desired

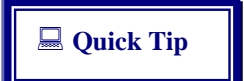

Important! Save the Excel file to your desktop or to a location on your hard drive that is easy to locate.

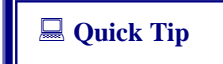

Use the Back button of your browser to return to Banner.

### **To download selected query column titles (headers) to a spreadsheet:**

- 1. Complete query
- 2. Click **Download Selected Ledger Columns** button and follow the same steps (3 5) noted above.

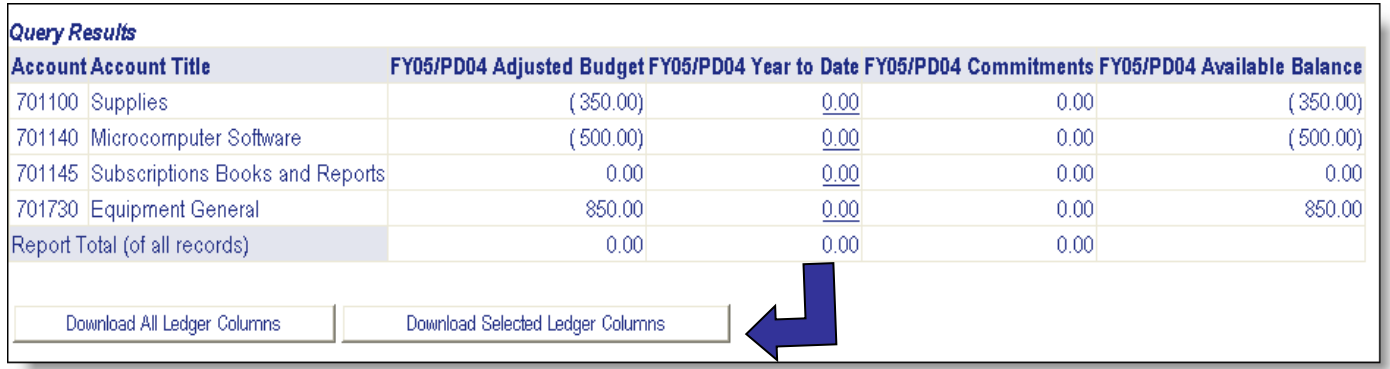

### <span id="page-29-0"></span>**Business & Finance Dictionary**

**Adopted Budget –** original budget allocation given at the beginning of the fiscal year

**Adjunct/Overload –** budget allocation for temporary faculty as well as permanent faculty (overload) for work beyond the scope of their base position

**Adjusted/Accounted Budget –** adopted budget +/- any budget adjustments

**Appropriation** – creates the legal authority to spend or otherwise commit a government's resources

**Approval Queue –** list of persons and their level of authorization to approve expenditure transactions (purchase requisitions, IDC's, Travel & Expense Reimbursements, invoices, etc.)

**Auxiliary Revenues –** revenues received from self-supporting enterprises at the university (e.g. housing, parking, book stores, vending, golf course, health center, and conference fees for external customers)

**Base Budget Allocation –** budget items that are considered ongoing or recurring

**Blanket Order -** a purchase order contract issued by the Purchasing office with fixed pr4icing or discounts for4 goods and services that all university departments may utilize; blanket orders may include annual spending limits but do not encumber funds for those limits; blanket orders may be contracted for more than one fiscal year

**Budget -** a plan for the coordination of resources and expenditures; includes base (annual or ongoing commitments) and working (one year special items) requirements

**Budget Adjustment –** any additions or reductions made to the budget since the original allocation; includes both working and base budget adjustments

**Budget Available Balance –** represents remaining budget left to spend; equals adjusted budget +/- year to date actual revenues and expenditures +/- commitments

**Chart of Accounts** – is the numbering system used to identify, track, and record financial activity and is the foundation of any financial system.

**Commitments –** total of funds set aside for encumbrances (Purchase Orders) and reservations (Purchase Requisitions)

**Direct Costs –** A term commonly used in grant accounting to describe costs that can be specifically identified to a particular sponsored project,

**Direct Pay invoice** – vendor invoice for goods or services that do not require a purchase order.

**Encumbrance –** to set aside funds for which a purchase order has been issued

**FOAP –** the six digit **Fund** number, five digit **Organization** number, four digit **Account** number, and the three or four digit **Program** number that is required in order to process the data entry for the Banner system.

**Fund Accounting** - method of accounting and presentation whereby expenses and revenues are grouped according to the purpose for which they are to be used. Generally used by government entities and not-for-profits

**Fund Type -** a set of self-balancing accounts established to track financial resources for the purpose of carrying on specific activities or attaining certain objectives in accordance with special regulations, restrictions, or limitations

**Description of GVSU Fund Groups -** the self-balancing fund groups in which the financial activity of the university takes place function as follows:

1. **General Fund** - funds used for the current operations of the university. Revenue sources include state appropriation, tuition, indirect cost recovery and investment income.

2. **Restricted Funds** - funds restricted by the donor or outside agency as to the specific purpose for which they may be expended.

3. **Designated Funds** - these funds are restricted to uses designated internally the university. Revenue includes unrestricted gifts and departmental activities.

4. **Endowment Funds** – repository for gifts where the donor or the Board specifies that the principal may not be expended.

5. **Plant Funds** – these are funds for the acquisition and construction of physical properties and debt repayments.

6. **Agency Funds** - these are non-university owned funds held in trust for universityrelated activities.

7. **Auxiliary Activities Funds** – revenue and expenditures for self-supporting activities, examples include housing and bookstore.

8. **Student Loan Funds** – these are federal and other funds which are loaned to the students and subsequently collected by the University.

**Grants & Contracts –** agreements with organizations outside the university to provide research, consultation, or other services (e.g. an educational or artistic project) for which the university receives some monetary compensation or subsidy

**IDC**- interdepartmental charges – form used to record goods or services provided by one university department to another university department.

**Indirect Costs –** A term commonly used in grant accounting, these are Facilities & Administration costs that have been incurred for common or joint purposes. These costs benefit more than one cost objective and cannot be readily identified with a particular final cost objective without effort disproportionate to the results achieved.

**Liquidate –** the process of using up a balance or value

**Natural classification of expense –** expenses classified by type (vs. purpose); examples include salaries and benefits, utilities, supplies, etc.

**Purchase Requisition – (PR)** a request to purchase/rent/lease goods and services

**Purchase Order – (PO)** a commission to purchase, sell, or supply goods and services; represents a legal contract between the purchaser and the vendor

**Packing Slip -** an original or official document relied on as the basis, proof, or support of delivery of goods and services

**Reservation** - to set aside funds for which a purchase requisition has been issued

**Standing Order –** a purchase order contract issued by the Purchasing office with fixed pricing or discounts on goods and services for a specific department to a single vendor; standing orders are issued for one fiscal year, include annual spending limits and encumber funds for those limits

**Stand Alone Purchase Order** – purchase order created without first entering a purchase requisition transaction

**Sub-Recipient** – is the legal entity to which a subaward is made and which is accountable to the recipient for the use of the funds provided.

**Working Budget Allocation** – budget items for special requests that do not continue to future years

### <span id="page-32-0"></span>**Banner Document Number Additional Information List**

When looking at your budgets in one of these systems you will find document numbers you can use to cross reference with other software for additional information:

#### **Banner Admin**

-FGIBDST –Organization Budget Status

Go to -Related  $\overline{P}$  RELATED – choose Detail Transaction Activity – Select a value from the Document Column to have the page look like the example below

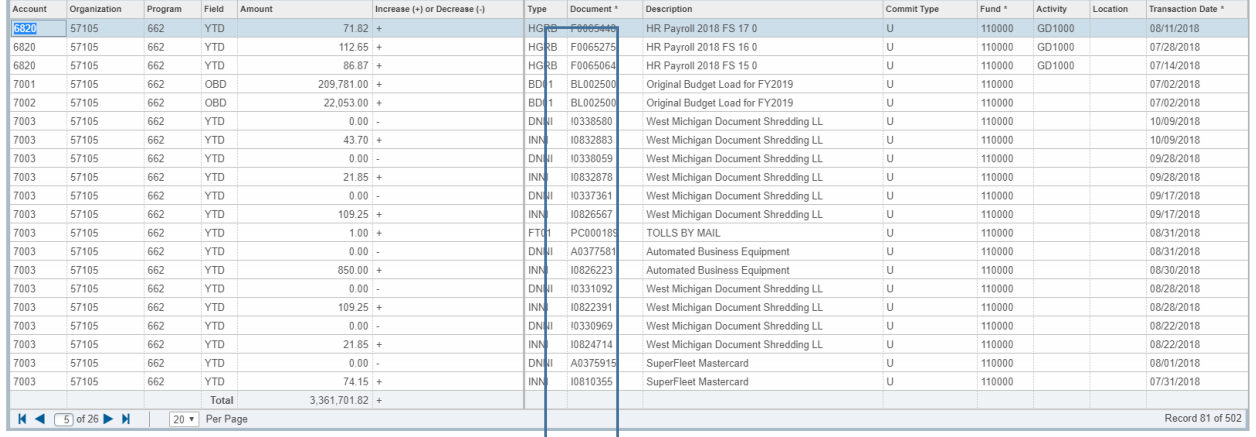

#### Or from

#### **myBanner Self Service Finance**

-Budget query

-Drill down on the total dollar amount

-select a Document Code

#### **Document List**

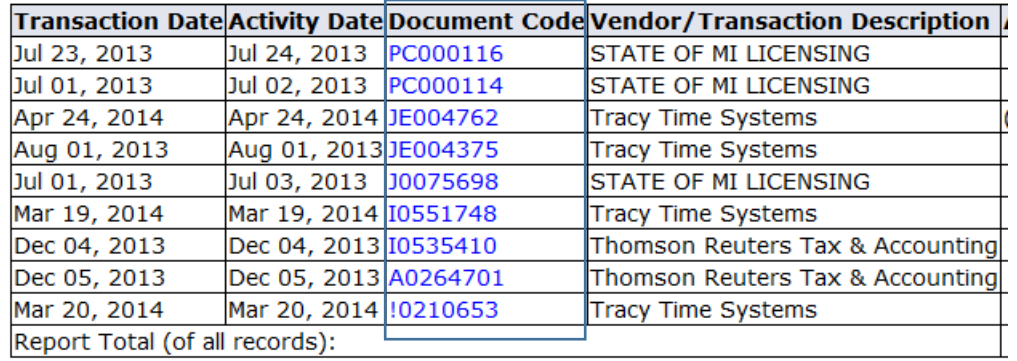

#### **Or looking at your**

#### **Banner EPrint**

-FGRODTA –Organizational Detail Activity -Document Number or Document Ref #

The Document Number is the current transaction that is being recorded. The Document Ref # may be filled in when the current transaction is based on the activity of the ref #. If you wish to know more about the Document Ref # use the list below to find the additional information.

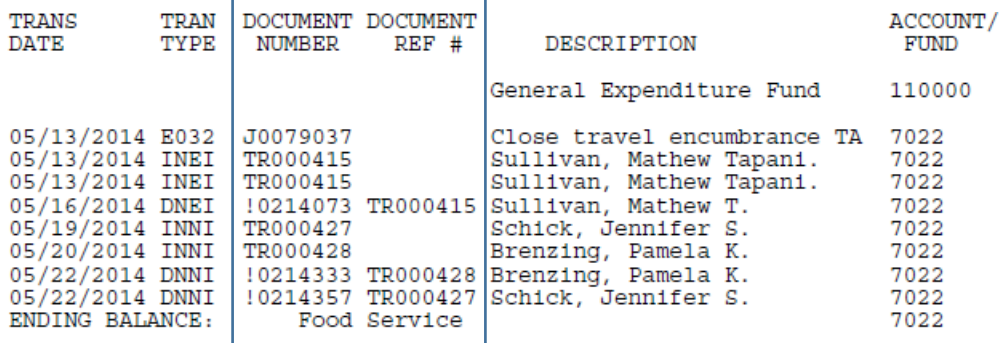

Check below how to possibly get more information with your document number from other software.

#### **I have a document number that starts with !?**

This is an ach/eft payment that was issued to pay an invoice that you approved. The ach/eft amount is zero in your FOAP because the expense was already charged to your budget. The ach/eft number shows so you know that the invoice was paid and the date is typically 2-3 business days before it will hit the vendor's bank account.

#### In Onbase

- Use the custom query option AP Invoices & Related Payment Documents

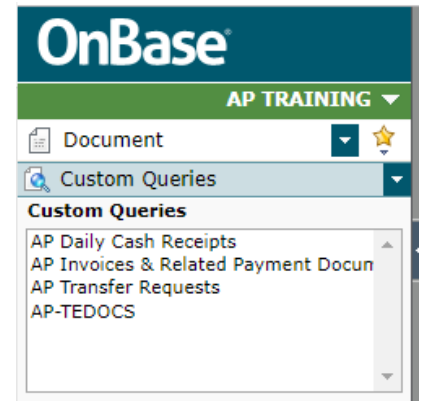

- Enter the Document code you selected from one of the three budget screens in the box below Check Number

- Hit the enter key or the Binoculars icon in the lower left

#### **I have a document number that starts with A?**

This is a check that was issued to pay an invoice that was approved. The check amount is zero in your FOAP because the expense was already charged to your budget. The check number shows so you know that the invoice was paid and the date is typically 2-3 business days before it will hit the vendor's bank account.

In some cases the check number is relating to the payment being done as a wire, a Verify Valid check or a virtual credit card payment.

#### In Onbase

- Use the custom query option AP Invoices & Related Payment Documents

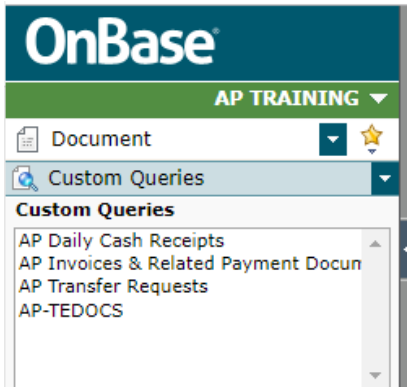

- Enter the Document code you selected from one of the three budget screens in the box below Check Number - Hit the enter key or the Binoculars icon in the lower left

#### **I have a document number that starts with BL**?

This is a budget load that has been applied to your FOAP.

Please contact the University Budget Office for additional information

#### **I have a document number that starts with CA or DD**?

This is a daily cash report that has been applied to your FOAP.

#### OnBase

-Use the custom query option and choose AP Daily Cash Receipts

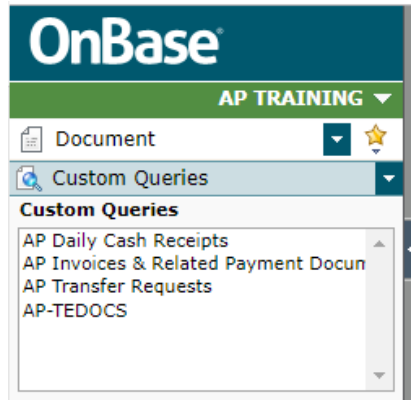

-Enter the document number below the word Banner Doc Reference

- Hit the enter key or the Binoculars icon in the lower left

#### **I have a document number that starts with CP**?

These are cell phone charges that have been applied to your FOAP.

Please contact Information Technology for additional information

#### **I have a document number that starts with CS**?

This is a computer store purchase that has been applied to your FOAP.

Please call the computer store for additional information

#### **I have a document number that starts with CY**?

This is a Copy Services report that has been applied to your FOAP.

Please contact Copy Services for additional information

#### **I have a document number that starts with DV**?

This is a gift or grant that has been applied by University Development to your FOAP.

Please contact University Development for additional information

#### **I have a document number that starts with F**?

F documents are various transactions that have been applied to your FOAP. They could come from payroll, university ecommerce website (cybersource), student accounts, and cashiers.

Please call your accountant for additional information

#### **I have a document number that starts with I?**

This is an invoice that has been applied to your FOAP. OnBase

-Use the custom query AP Invoices & Related Payments

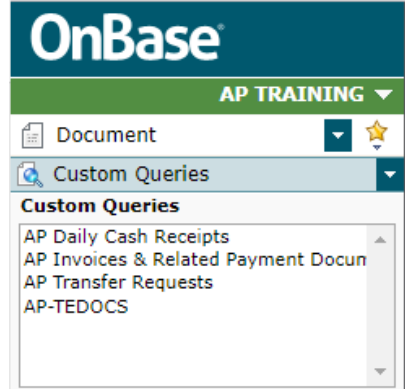

-Enter the document number below the word Banner Doc Reference

- Hit the enter key or the Binoculars icon in the lower left

#### **I have a document number that starts with J or JE**?

This is a journal entry or a deposit that has been generated by an accountant and applied to your FOAP.

Please call your accountant for additional information

#### **I have a document number that starts with JA or JR**?

This is a journal entry, transfer or interdepartmental charge that has been applied to your FOAP.

OnBase

-Use the custom query AP Transfer Requests

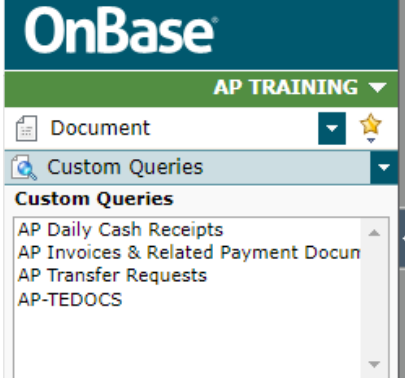

-Enter the document number below the word Banner Doc Reference

- Hit the enter key or the Binoculars icon in the lower left

**I have a document number that starts with OD**?

This is an Office Depot purchase that has been applied to your FOAP.

Please use the Office Depot website for additional information

#### **I have a document number that starts with P**?

This is a purchase order that may have encumbered money in your FOAP.

OnBase -Use Document Retrieval

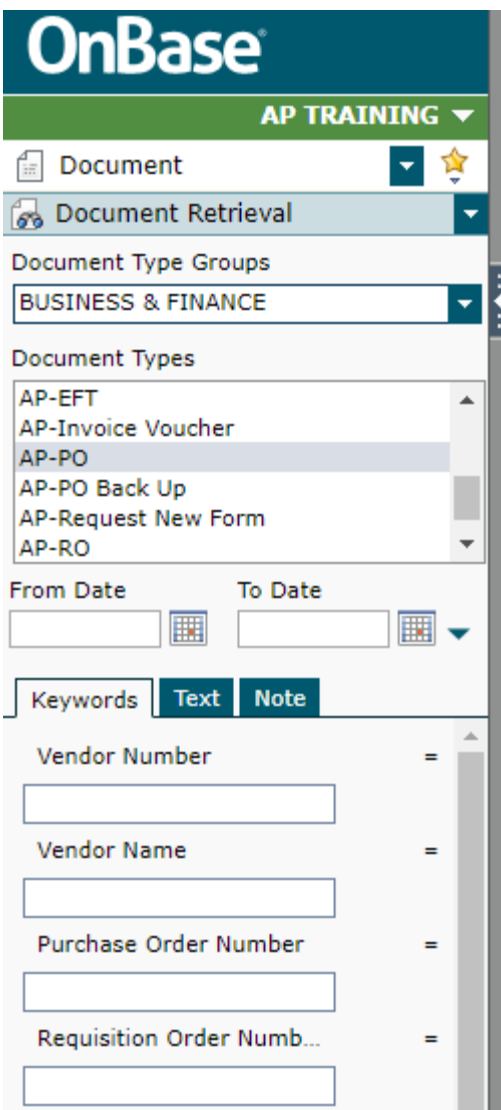

- Set your Document Type Groups to Business & Finance

- Choose Document Type AP-PO

-Enter the document number below the word Purchase Order Number

- Hit the enter key or the Binoculars icon in the lower left

#### **I have a document number that starts with PC**?

This is a purchasing card purchase that has been applied to your FOAP.

Please use the Smart Data website for additional information

#### **I have a document number that starts with PS**?

This is postage that has been applied to your FOAP.

Please contact the mailroom for additional information

#### **I have a document number that starts with R**?

This is a requisition order that has encumbered money in your FOAP.

OnBase

-Use Document Retrieval

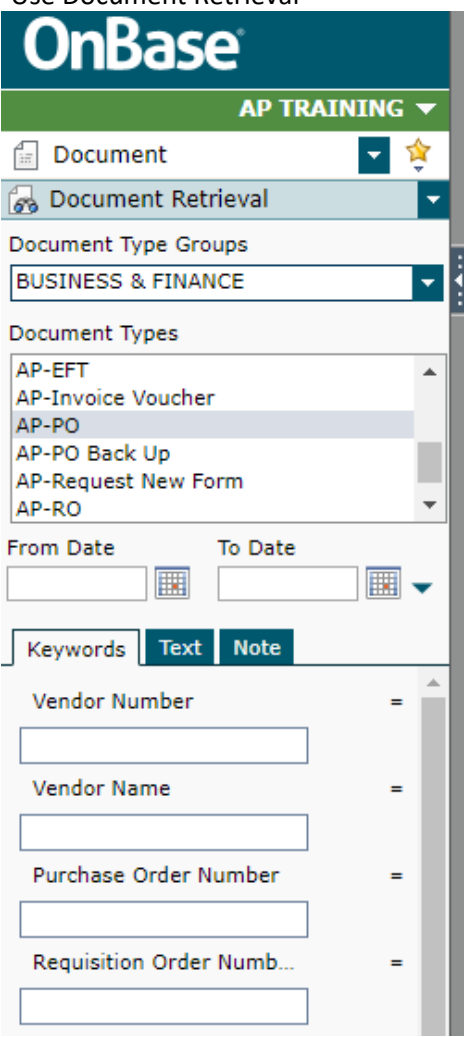

- Set your Document Type Groups to Business & Finance

- Choose Document Type AP-RO

-Enter the document number below the word Requisition Order Number

### <span id="page-39-0"></span>**Document Code List**

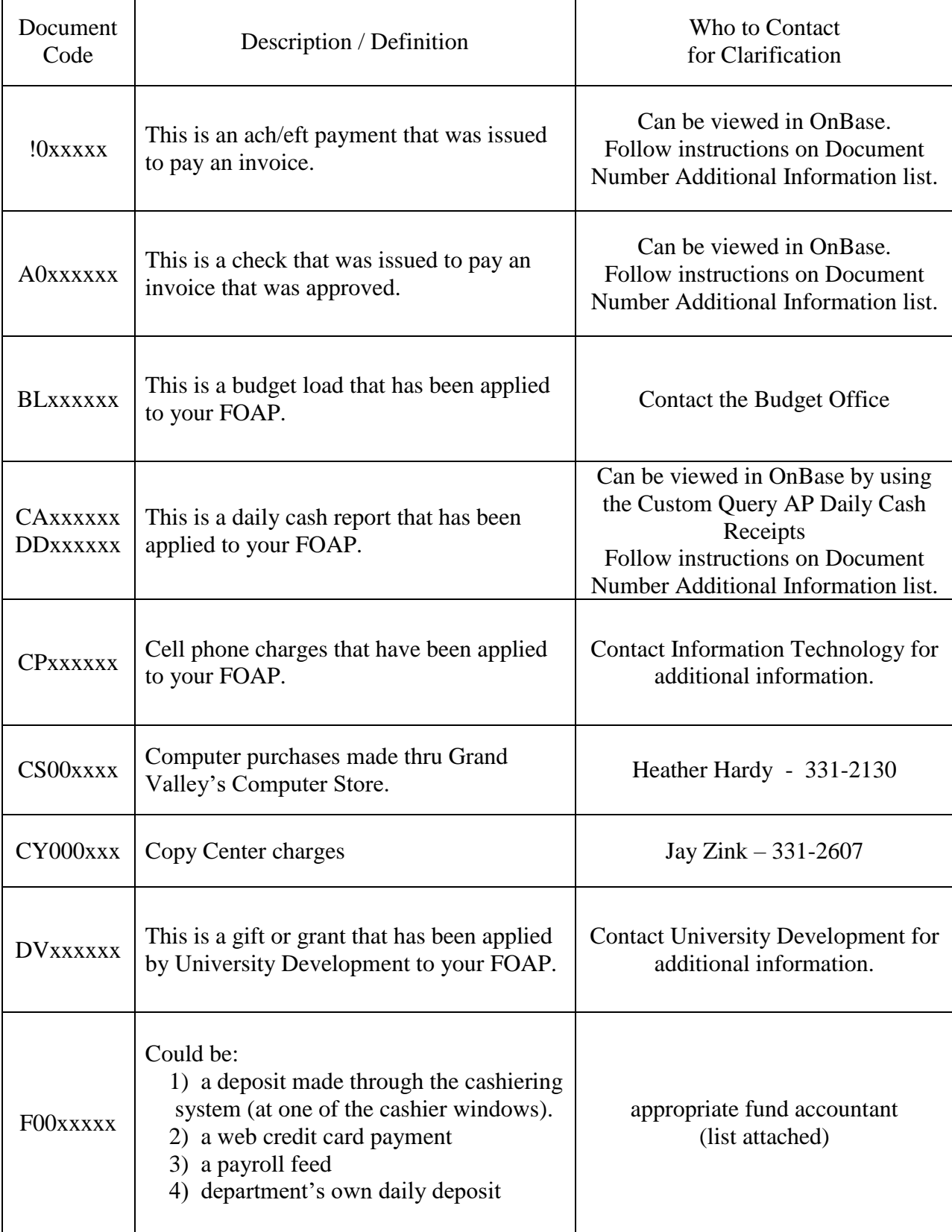

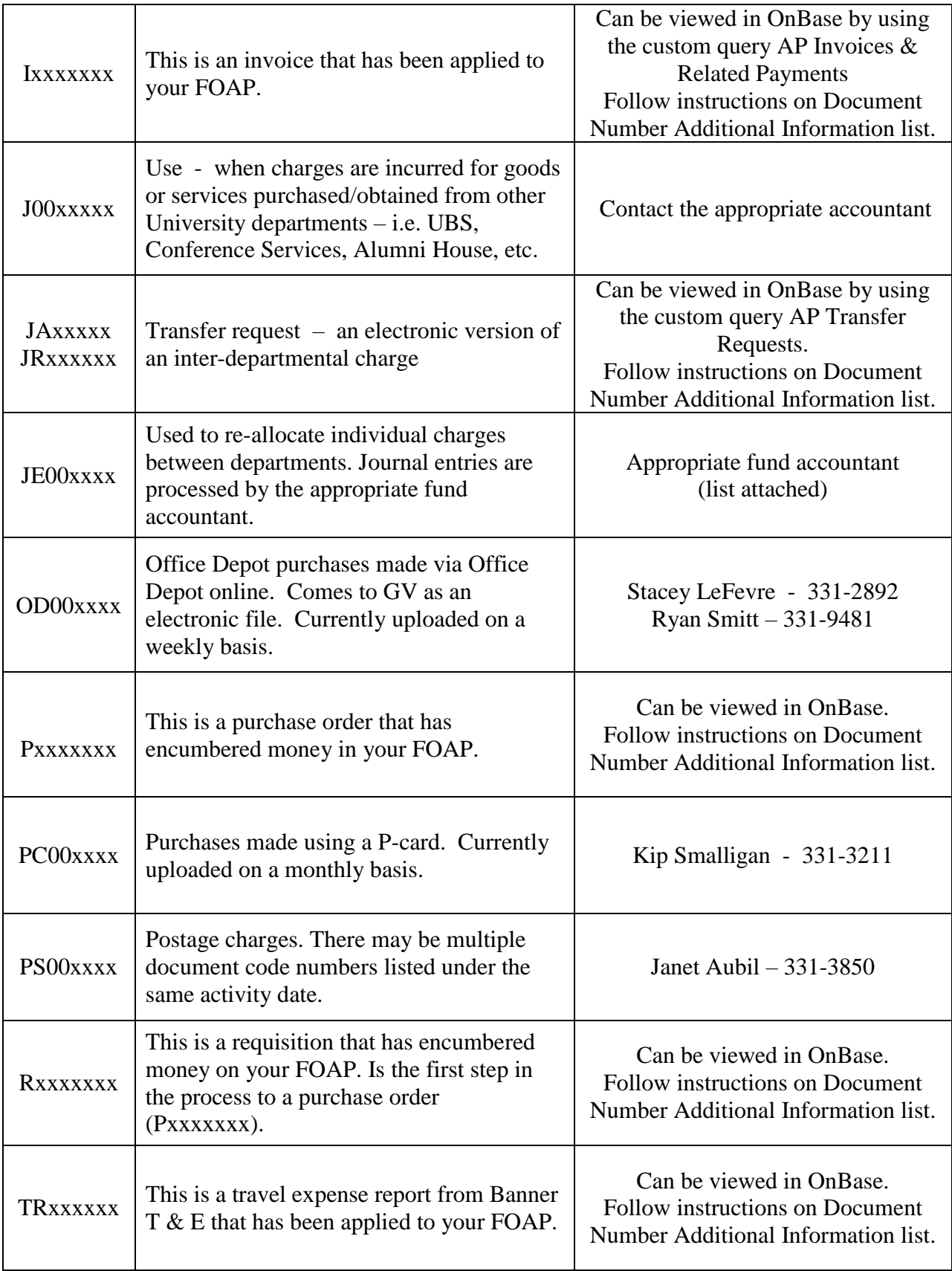

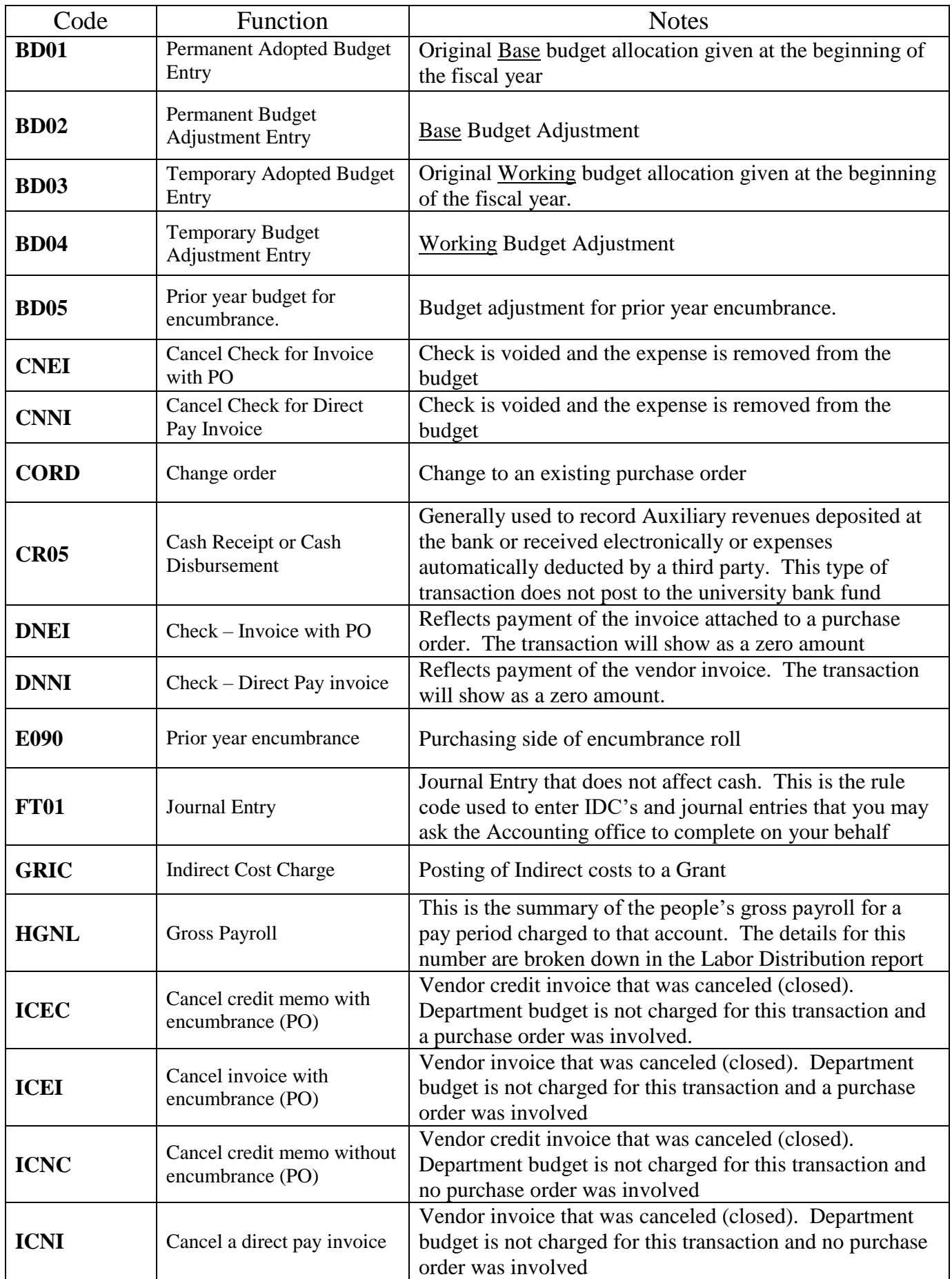

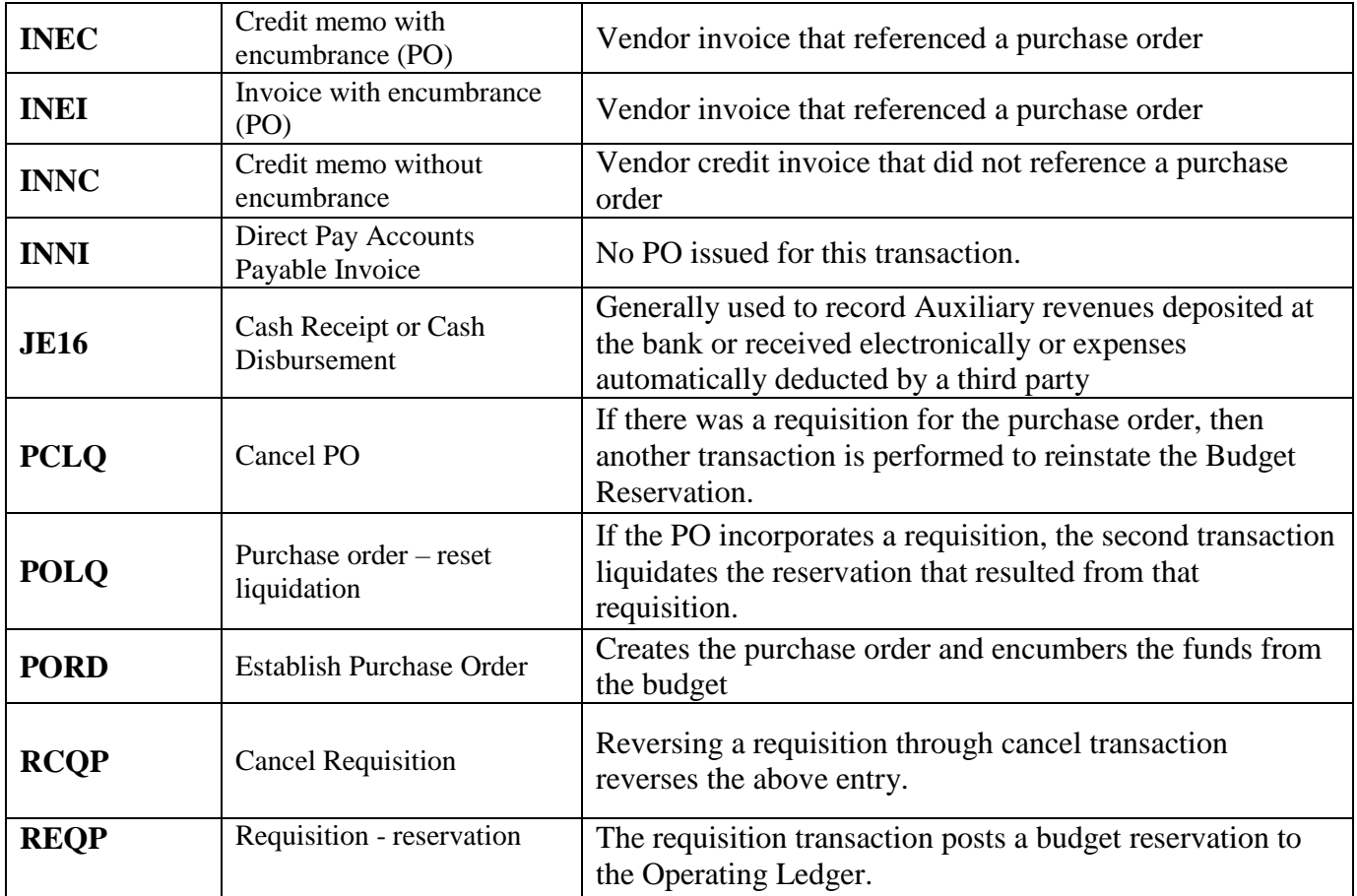

### <span id="page-43-0"></span>**Commonly Used Expense Account Codes**

#### **SERVICES/SUPPLIES SERVICES/SUPPLIES TRAVEL**

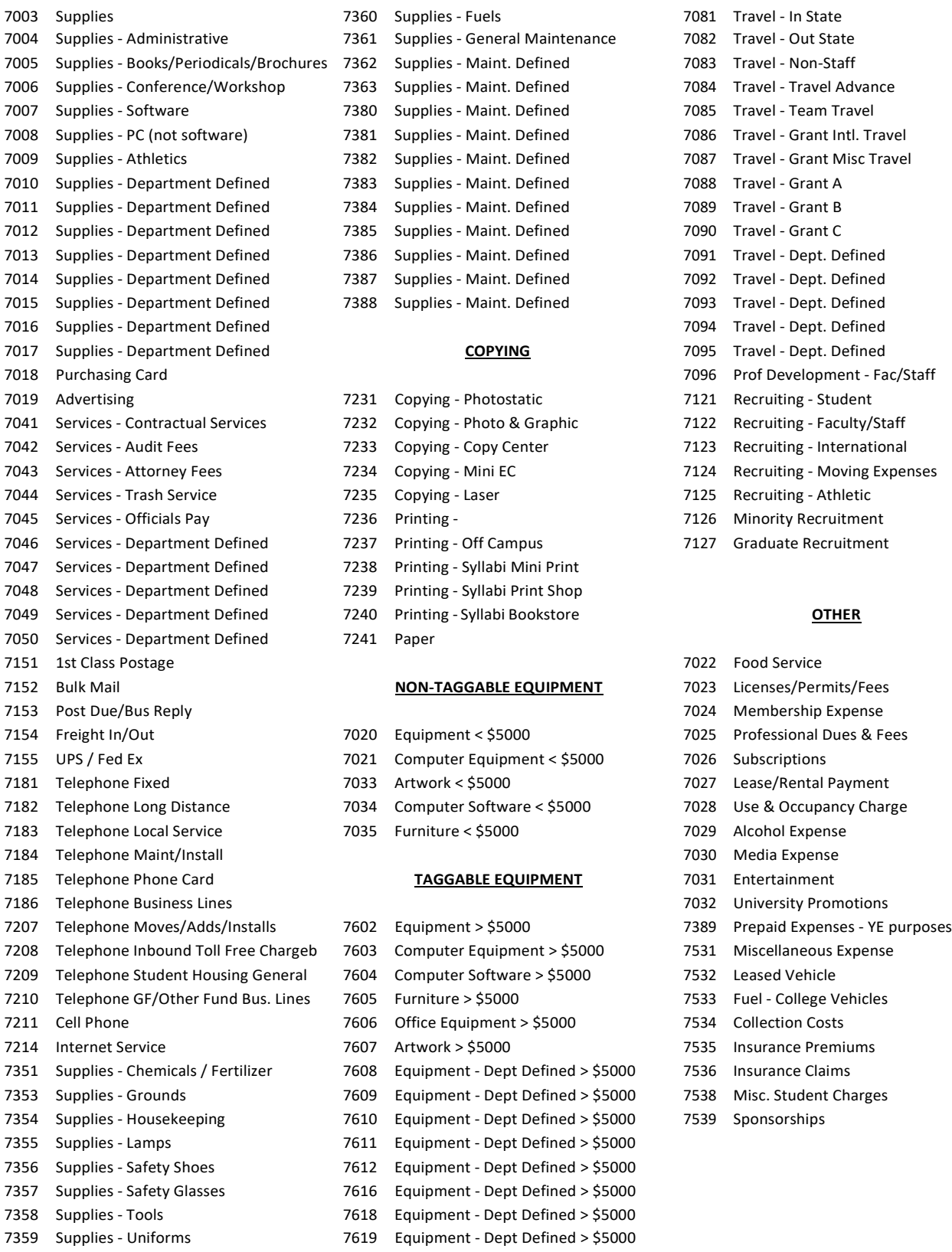

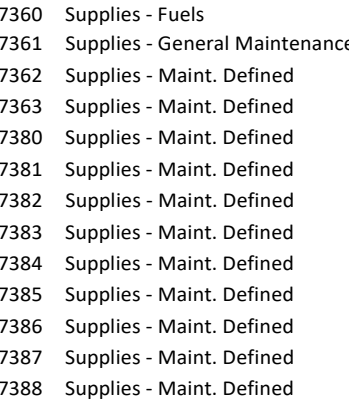

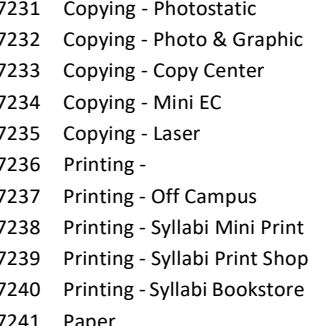

#### **NON-TAGGABLE EQUIPMENT** 70

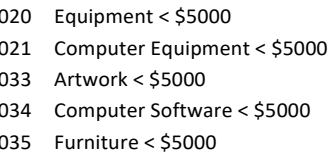

#### TAGGABLE EQUIPMENT 70

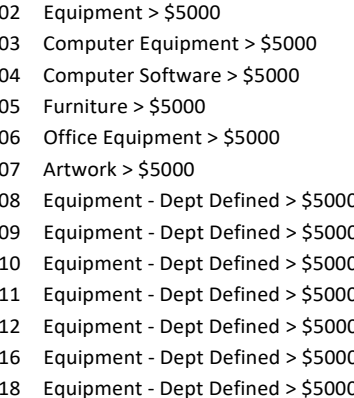

#### 7619 Equipment - Dept Defined > \$5000

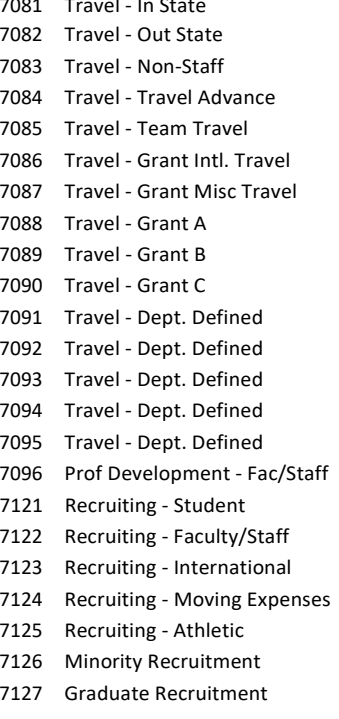

7022 Food Service

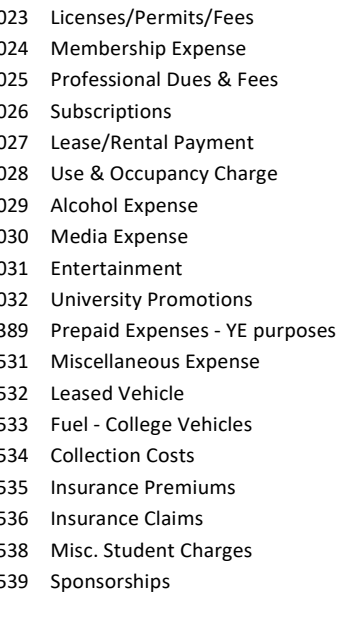

### <span id="page-44-0"></span>**Commonly Used Revenue Account Codes**

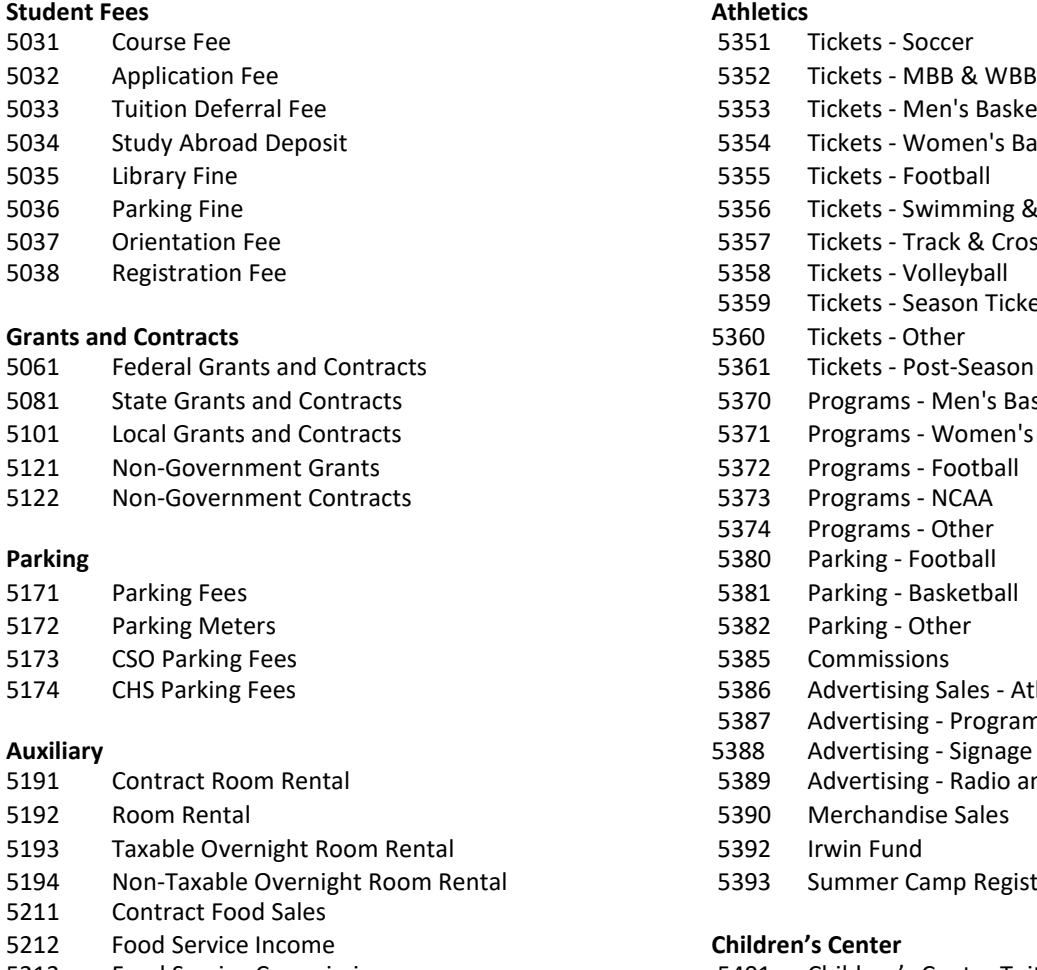

- Food Service Commissions 5401 Children's Center Tuition
- 
- Liquor Revenue
- Beer Revenue **Other Aux. Revenue**
- 

- Leased Vehicle Pool 5466 Memberships
- University Vehicle Assigned 5467 Consulting Fees

#### **Copy Services**

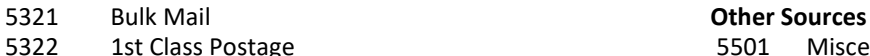

- 
- 
- 
- 
- 
- 
- Cash Copies
- Finishing
- Central Stores

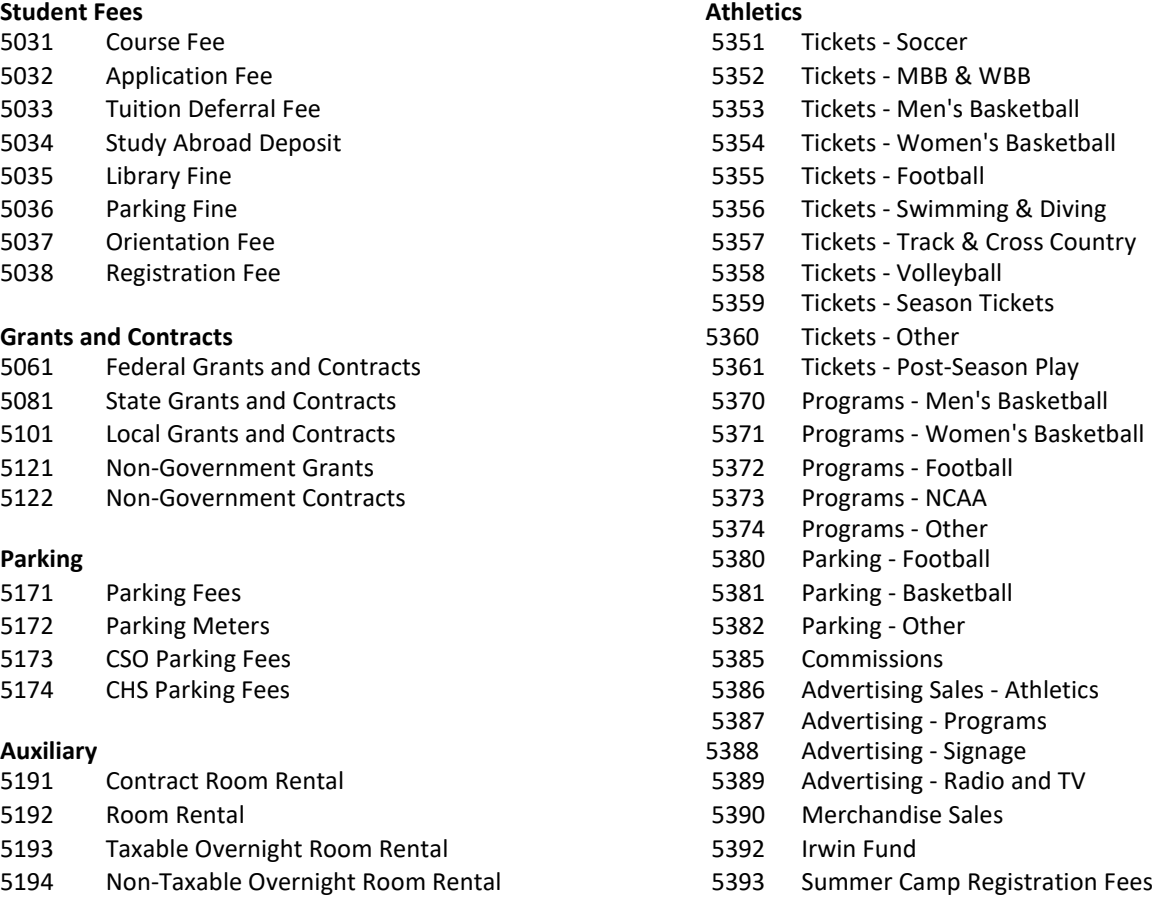

#### Food Service Income **Children's Center**

- 
- Alcohol Revenue 5402 Children's Center Tuition Day

- Wine Revenue 5462 Health Center Fees
	- Health Center Discount
- **Motor Pool** 5465 Media Revenue
	-
	-
	- Conference/Special Program Fees

- 1st Class Postage 15501 Miscellaneous Revenue
- Postage Due / Bus Reply 5503 WRI Analysis Fees
- Postage Handling Fee 5504 Rental Income
- Printing Services 5505 Non-University Use Group
- Printing 5506 General Ticket Sales
- Faculty / Staff Copies 5507 Advertising Sales Other

### <span id="page-45-0"></span>**Common Rules Codes in Budget and Accounting**

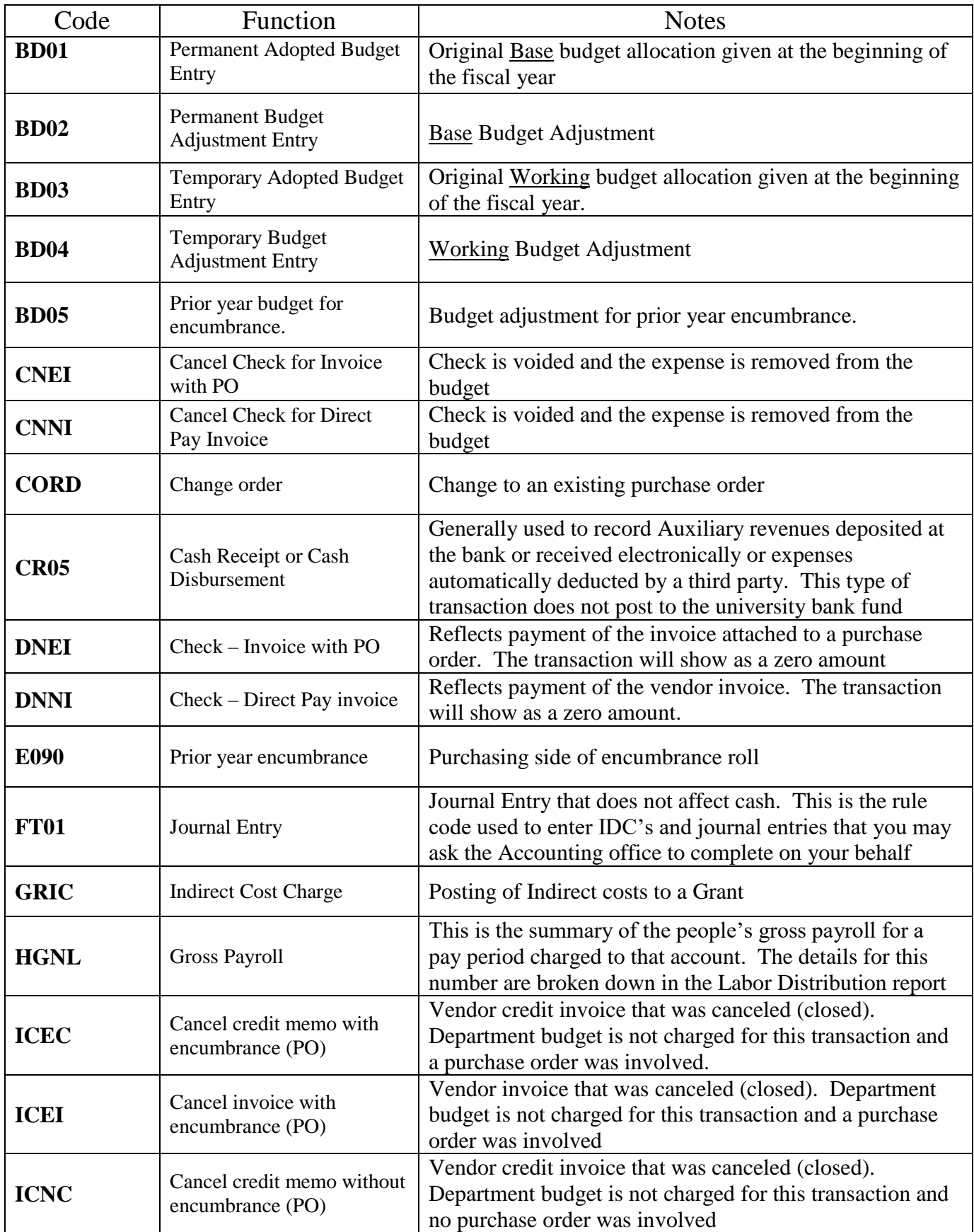

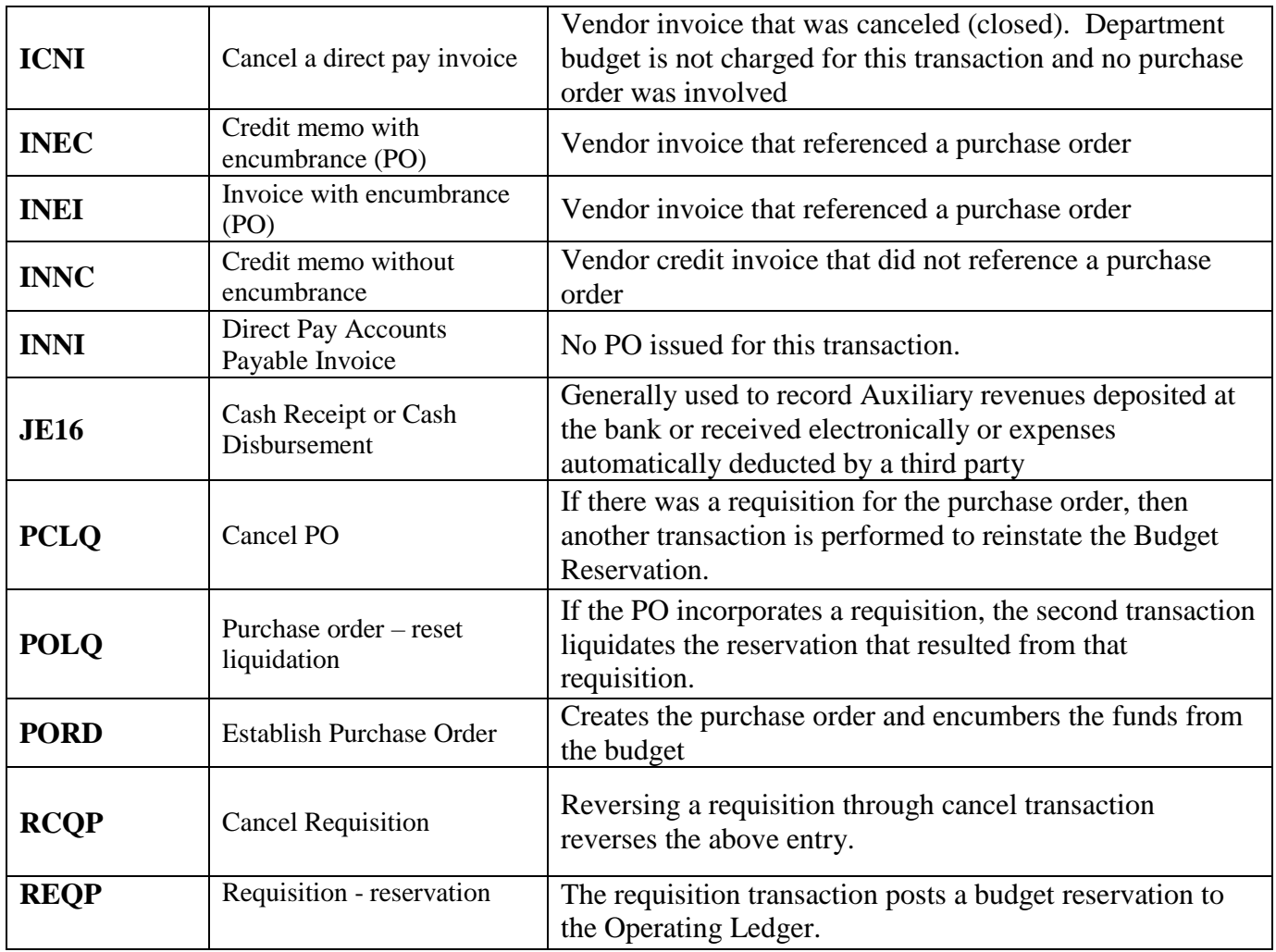